## memmerh

# AtmoCONTROL

FDA Edition according to 21CFR Part 11 U. S. Food and Drug Administration Version 2.10

SOFTWARE MANUAL

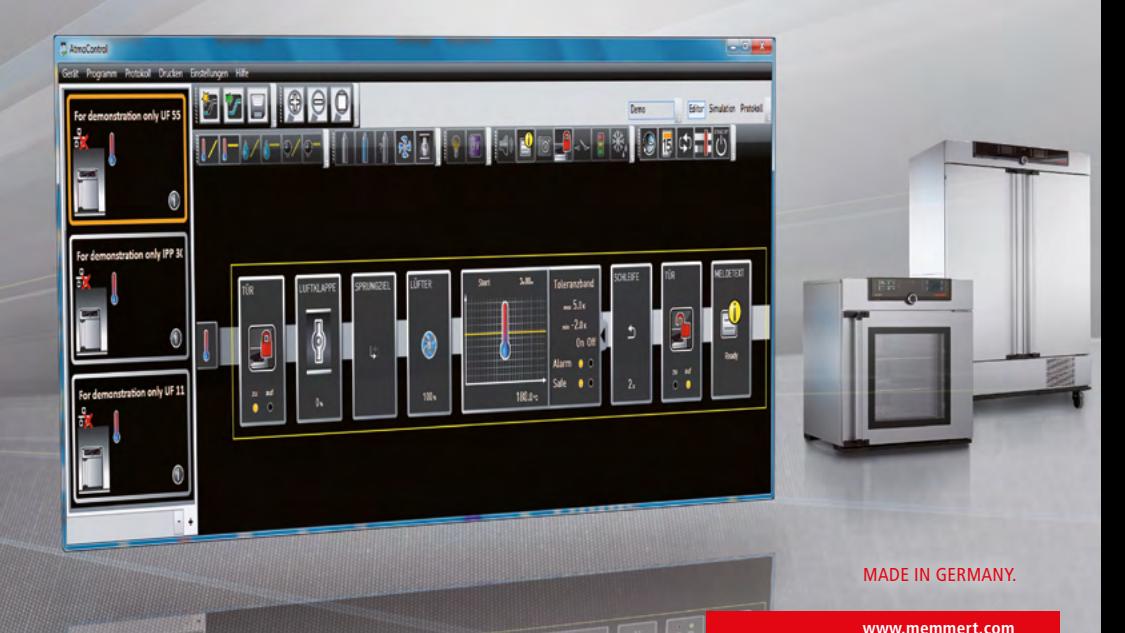

#### Manufacturer and customer service

Memmert GmbH + Co. KG Willi-Memmert-Straße 90–96 D-91186 Büchenbach Deutschland/Germany

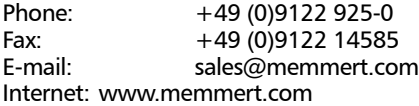

#### Customer service:

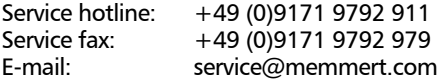

© 2022 MEMMERT GmbH + Co. KG [D30396 | Date 01/2022 | v2.10](#page-58-0) We reserve the right to make changes

#### About this manual

#### Purpose and target group

This user manual describes the installation and use of the MEMMERT programming software AtmoCONTROL. It is intended for use by trained personnel of the operator, who have the task of programming/operating MEMMERT appliances.

If you intend to work with the software, please read this manual carefully before starting. Familiarise yourself with the software and simulate various tests before transferring programs to the appliance. Incorrect use could result in damage to the appliance and/or to the chamber load.

If there is something you do not understand, or certain information is missing, ask your superior or contact the manufacturer. Do not do anything without authorisation.

#### Other documents that have to be observed

Please also read the user manual for the respective appliance or appliances to be operated with AtmoCONTROL and familiarise yourself with it.

#### Storage and resale

This manual should always be kept in a place where those working with the software have access to it. It is the responsibility of the operator to ensure that persons who work with or will work with the software are informed as to the whereabouts of this user manual. We recommend that it is always stored in a protected location close to the computer on which the software is installed. Make sure that the manual is not damaged by heat or damp.

#### Update

The current version of AtmoCONTROL and this manual are available for download at www.memmert.com/de/service/downloads/software/.

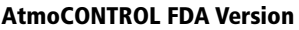

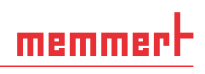

#### Contents

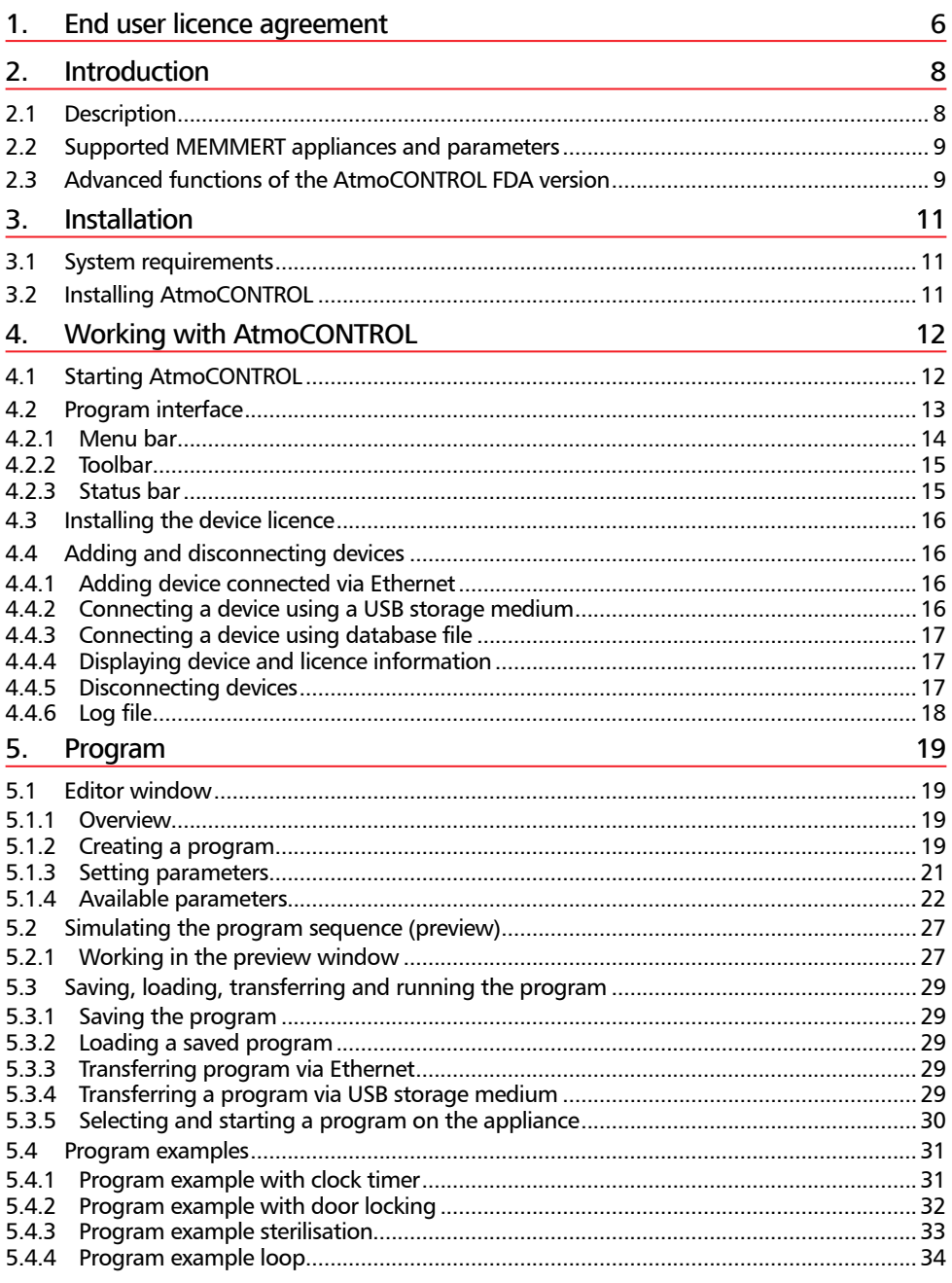

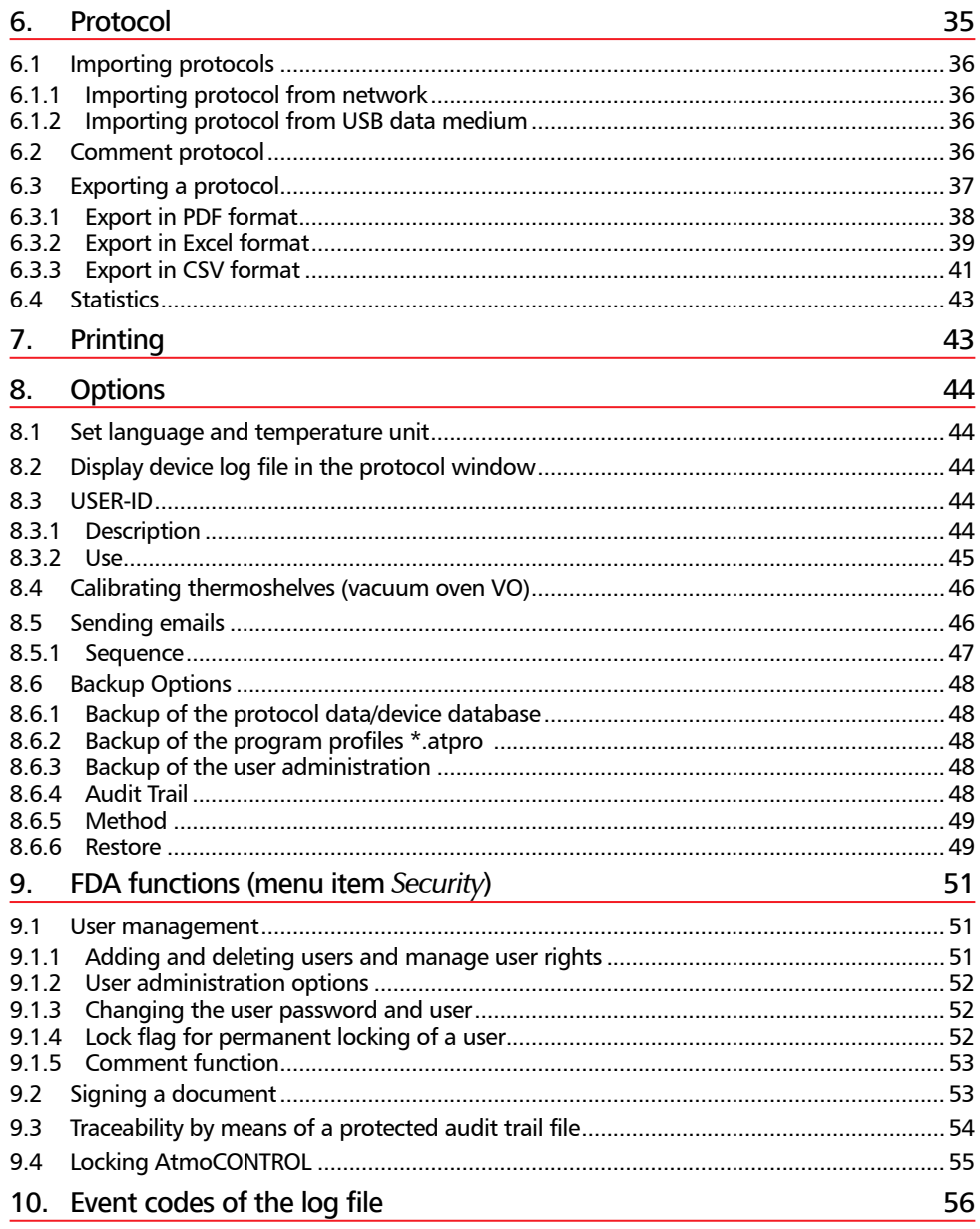

#### <span id="page-5-0"></span>1. End user licence agreement

#### *NOTE - IMPORTANT - PLEASE READ THE FOLLOWING AGREEMENT TEXT CAREFULLY*

This end user licence agreement forms a legally binding agreement between you, whether a natural or a legal person, and MEMMERT GmbH & Co.KG.

This licence agreement bindingly regulates the use of software licences of MEMMERT GmbH & Co.KG. The software licence may include also pertinent media and printed material as well as in online or electronic format ("software licence"). Included are also all updates and supplements to the software product originally supplied. These are also covered by this licence agreement without requiring any separate agreement.

By instaling, downloading, copying or otherwise using or accessing this software you declare your legally binding agreement that you accept the conditions of this licence agreement and are bound by it. If you do not agree to the conditions of this licence agreement you are not entitled to instal the software or otherwise use it.

The software is protected by copyright laws, international copyright agreements, as well as by other laws and agreements on intellectual property.

#### *§1 - RESERVED OWNERSHIP*

The software product is licenced, not sold. All property and user rights remain with MEMMERT GmbH & Co.KG. The licensee is entitled to its use exclusively within the scope of the agreement and for its duration. The property and the copyright of the software product, of the accompanying printed material and of any copy of the software product are and remain with MEMMERT GmbH & Co.KG. If and in so far as this software product contains documentation provided only in electronic form, you may print a copy of this electronic documentation. You are however not authorised to duplicate or distribute the printed material accompanying the software product.

#### *§2 - LICENCE CONCESSION*

The software product is licenced as follows:

MEMMERT GmbH & Co.KG licences you the right to instal and use copies of the software product on computers on your business premises in so far as it is required for the use of the equipment concerned.

As customer you must use the software only for the MEMMERT equipment entered in the licence file. The licence for the particular equipment must not be split or used on other equipment simultaneously. The licence is assigned and limited to the particular equipment. You are obliged to obtain a separate licence for each equipment.

You are not entitled to hire out, lease, loan or otherwise dispose of the software product. You are also not authorised to amend, back-develop, decompile, disassemble etc. the software product unless this is expressly permitted in writing by MEMMERT GmbH & Co.KG.

#### *§3 - WARRANTY*

Errors in computer programs can never be completely excluded in the present state of technological development. The user hereby notes this situation.

All warranty lapses if the user modifies programs or program parts or has such changes or extensions carried out by third parties.

MEMMERT GmbH & Co.KG accepts no responsibility for errors, faults or damage which result from incorrect operation, use of unsuitable operating material, or unusual operating conditions.

The user must employ the SOFTWARE PRODUCT only for his own purpose unless expressly agreed otherwise.

The user must notify MEMMERT GmbH & Co.KG without delay of any faults which occur, together with a brief description of the fault.

#### *§4 - RESTRICTED WARRANTY*

MEMMERT GmbH & Co.KG warrants for a period of 1 year that the data medium on which the SOFTWARE PRODUCT is supplied, is free from material faults and manufacturing faults.

The software has been carefully developed and tested by MEMMERT GmbH & Co.KG. There is however no warranty that the functions of the software meet all expectations or that the software runs without any interruptions.

MEMMERT GmbH & Co.KG is not liable for any damage, lost profit, loss of confidential or other information, interruption of business, personal damage, loss of privacy, breach of duty, including duties in good faith or duty of care, property or other damage which may arise from the use of this software product or any inability to use this software product.

This applies also in case MEMMERT GmbH & Co.KG has been advised of the possibility of such damage.

This exclusion does not apply to damage which has been wilfully caused by MEMMERT GmbH & Co.KG.

#### *§5 - TERMINATION*

Irrespective of other rights MEMMERT GmbH & Co.KG is entitled to terminate this licence agreement if you contravene in any form the terms and conditions of this licence agreement.

In such a case you are obliged to return all originals and copies of the software product to MEMMERT GmbH & Co.KG. Copies in whatever form and on whatever data medium must not be retained. In so far as MEMMERT GmbH & Co.KG waives the obligation to such return, you must destroy all originals and copies and this destruction must be documented and proven.

#### *§6 - DAMAGE LIMITATION OBLIGATION*

1) The licensee is expressly advised that he has to produce security copies of the data on his computer regularly and at adequate intervals of time (normally weekly). If he does not do this he defaults on his obligation to limit damage. The licensor is not liable for damage arising from such contravention.

2) The licensee is expressly advised that the software must not be employed in dangerous environments which presume fault-free operation (high-risk activities such as operation of nuclear installations, weapon systems, aircraft navigation or communication systems or lifepreserving machines). If he still does so he defaults on his obligation to limit damage. The licensor has not liability for damage arising from such default.

#### *§7 - AGREEMENT ALTERATIONS AND DEFENCE CLAUSE*

The agreement is concluded exclusively on the basis of the General Utilization Conditions of MEMMERT GmbH & Co.KG. Other agreements are inapplicable, even if certain regulations are not included in the Utilization Conditions of MEMMERT GmbH & Co.KG.

#### *§8 - CHOICE OF LAW*

All legal relations between the parties, including delict law, are subject to the law of the German Republic. The legal domicile is Büchenbach, Germany.

#### <span id="page-7-0"></span>*§9 - FINAL CLAUSE*

1) Supplements to this agreement, including this clause, have to be produced in writing.

2) If one or several of the above terms should be or become invalid, this does not affect the effectiveness of the other terms. The invalid term is to be replaced by a valid term which as far as possible realizes the intended commercial purpose This also applies in case of a gap in the agreement.

3) This agreement is subject to the law of the German Republic. Legal domicile is the domicile of the licensor. All questions relating to the validity, interpretation and performance of the contents of this agreement should be clarified at the legal domicile of the licensor in the German Republic.

#### 2. Introduction

#### 2.1 Description

AtmoCONTROL is a software for programming and logging MEMMERT appliances of the generation 2012 of appliances (from October 2012) with Ethernet and/or USB interface and corresponding equipment.

With AtmoCONTROL, you can

- ► graphically create, modify and save programs on your computer with various parameters and transfer these to the appliance (description from page [19\)](#page-18-1);
- ► read out, organise and document the internal log memory of appliances (description from page [35\)](#page-34-1);
- ► configure user authorisations on USER ID USB sticks, with which the manual adjustment of individual or all parameters on the appliance can be prevented (description from page [44](#page-43-1)).

#### <span id="page-8-1"></span><span id="page-8-0"></span>2.2 Supported MEMMERT appliances and parameters

Using AtmoCONTROL, programs can be created and transferred, protocols read out, USER IDs configured and FDA functions executed for the following appliances of the generation 2012 of appliances (as of October 2012):

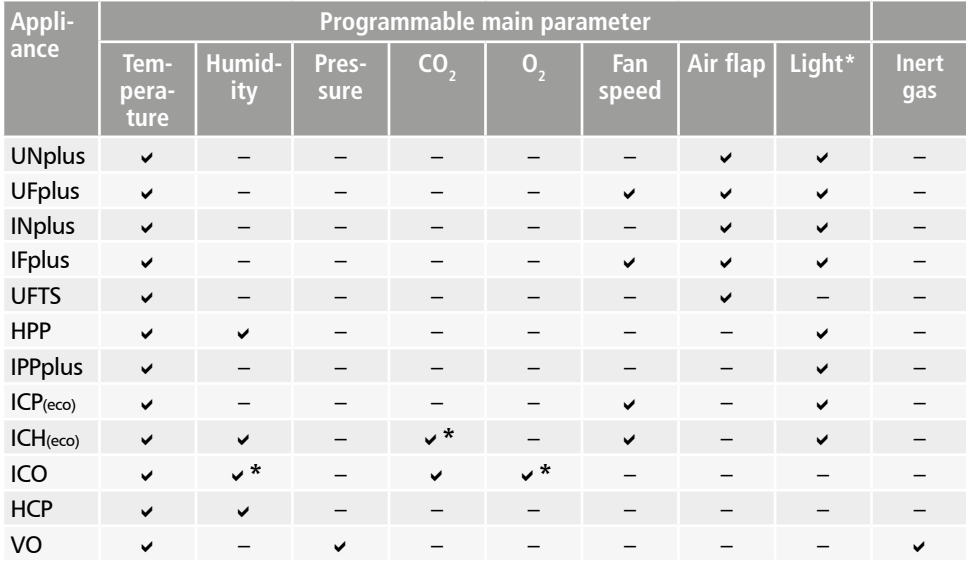

#### \* additional option

For all other MEMMERT appliances of the generation 2012 of appliances, protocols can only be read out using AtmoCONTROL via Ethernet (see page [36](#page-35-1)); parameters can only be set on the appliance itself, and FDA functions are not available.

#### 2.3 Advanced functions of the AtmoCONTROL FDA version

Within a closed system, this specially developed software meets the requirements of the Food and Drug Administration (FDA). The FDA is the US agency responsible for monitoring production processes in the food, chemical and pharmaceutical industry:

- $\blacktriangleright$  User management by the administrator
- ► Storage of profile and protocol data in a file format that cannot be manipulated
- ► Monitoring of login and logout processes and of alterations of the raw data using an audit trail
- ► Possibility of data export to generally readable HTML format

#### *21 CFR Part 11*

The regulation 21 CFR (Code of Federal Regulation) part 11 came into force in 1997. It describes the American Food and Drug Administration's (FDA) requirements for electronic records and electronic signatures for their use instead of elaborate paper documentation and handwritten signatures. The stimulus for its creation came from the pharmaceutical industry. It applies to all companies in pharmaceutics, biotechnology and medical technology producing in the US or shipping to the US.

Manufacturers of FDA-regulated products, in particular of pharmaceutical and chemical products, are under a strict validation obligation. The US agency stipulates continuous documentation and long-term archiving of the process variables.

The regulation applies to all production and quality assurance documents that had to be provided signed in paper form before. These documents may as of now be created, stored and signed electronically.

They are stored in:

- ► Electronic records
- $\blacktriangleright$  Audit trails
- ► Electronic signatures

The FDA compliant software AtmoCONTROL FDA edition fulfils the requirements for the use of electronically stored datasets and electronic signatures defined in regulation 21 CFR part 11 by the US Food and Drug Administration (FDA):

- ▶ Authenticity: The users and administrators of electronic records must be uniquely identifiable and authentic.
- ▶ Integrity: The data of electronic records have to allow unique inferences about the processes documented by them. Any modifications must be continuously documented throughout the archiving period.
- ► Non-repudiation: The electronic signature, inseparably connected to the electronic record, must uniquely identify the author responsible
	- Unique identification of the user
	- User-related access protection for individual system functions
	- Safety of data against manipulation
	- Automatic audit-trailing with timestamp, signature and type of modification to the electronic records
	- Human readability and machine readability of electronic records
	- Access option to data for the inspectors of regulatory authorities

#### <span id="page-10-0"></span>3. Installation

#### 3.1 System requirements

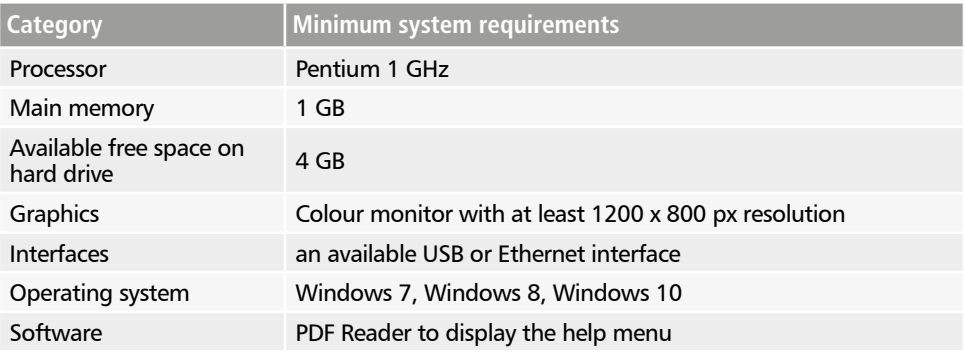

In addition, all logged-on users must have write access to the directory C:\ProgramData\ Memmert and its subdirectories. These rights are granted during installation.

#### 3.2 Installing AtmoCONTROL

- You must have Windows administrator rights to be able to install the AtmoCONTROL FDA
- edition. If the standard version of the AtmoCONTROL software is already installed, uninstall it prior to installation of the FDA version.

Start the installation file. You are guided through the installation process step by step.

During installation, you are prompted to create an "Admin" account with a password. You can freely choose the user name and password. From now on, this primary user (administrator) has all rights in AtmoCONTROL and can add additional users and define their rights later on (see page [51](#page-50-1)). Users from previous AtmoCONTROL installations can be kept ("Keep user list"). In this case all users, their rights, and passwords are left unchanged, unless of course there is still no user admin.

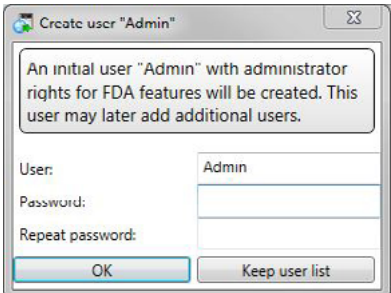

► If existing users are not adopted, they will no longer be displayed in AtmoControl FDA and can no longer be used.

User management and rights in AtmoCONTROL FDA are independent of the rights in **Windows** 

#### <span id="page-11-0"></span>4. Working with AtmoCONTROL

- Which of the following functions are available for you depends on the user rights the
- AtmoCONTROL administrator has given you (see page [51\)](#page-50-1).

#### 4.1 Starting AtmoCONTROL

AtmoCONTROL can be started in two ways:

- $\blacktriangleright$  by double-clicking on the shortcut created on the desktop:
- in the Start menu (Start  $\rightarrow$  Programs  $\rightarrow$  AtmoCONTROL)

When starting AtmoCONTROL FDA, you have to login as AtmoCONTROL user with your user name and password. Users are created and managed by the AtmoCONTROL administrator (see page [51](#page-50-1)).

- After a certain time of inactivity determined by the admin-
- **1** istrator, AtmoCONTROL is locked and has to be unlocked with the password.

After entering a password incorrectly several times, the user is locked and can only be re-enabled by the administrator. Blocked users are listed in the user admin system.

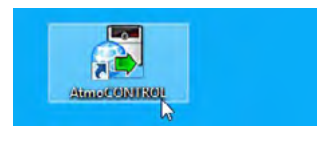

memme

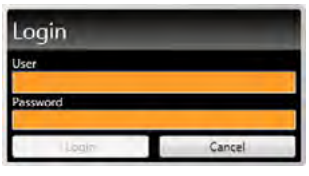

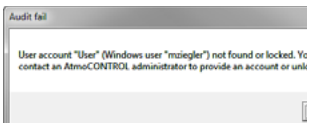

#### *NOTICE*

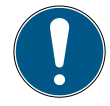

AtmoControl may only be started in one instance, nor can multiple Windows users operate in parallel on the same computer. The use of AtmoControl with multiple parallel instances can lead to uncontrolled behaviour.

#### <span id="page-12-0"></span>4.2 Program interface

The main program interface window of AtmoCONTROL is divided into the following areas:

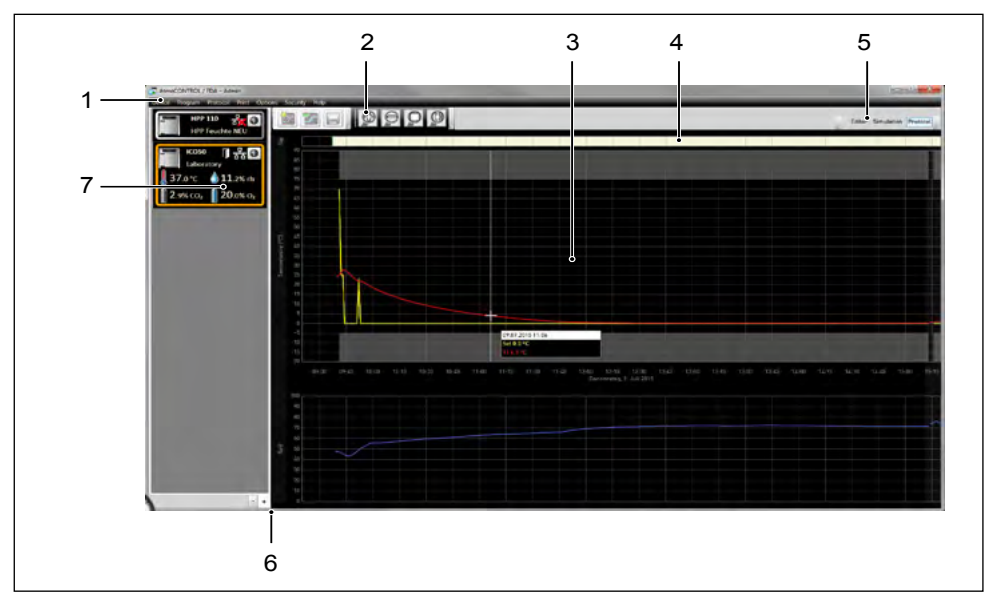

- *1 Menu bar (see section [4.2.1](#page-13-1))*
- *2 Toolbar (quick access to most important functions, see section [4.2.2\)](#page-14-1)*
- *3 Status bar (provides an overview of available appliances, see page [15](#page-14-2))*
- *4 Signature bar*
- *5 Show/hide status bar*
- *<sup>6</sup> Editor, simulation and protocol window (only for appliances listed on page [9](#page-8-1), otherwise only protocol window)*
- *Programming mode switch (for editor/simulation/protocol, see pages [27](#page-26-1) and [35\)](#page-34-1) (only for appliances listed on page [9\)](#page-8-1)*
- You may change the language of the
- **program interface at any time. German or** English can be set (*Options* → *Language*).

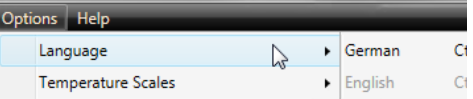

7 New

### <span id="page-13-1"></span><span id="page-13-0"></span> $4.2.1$  Menu bar

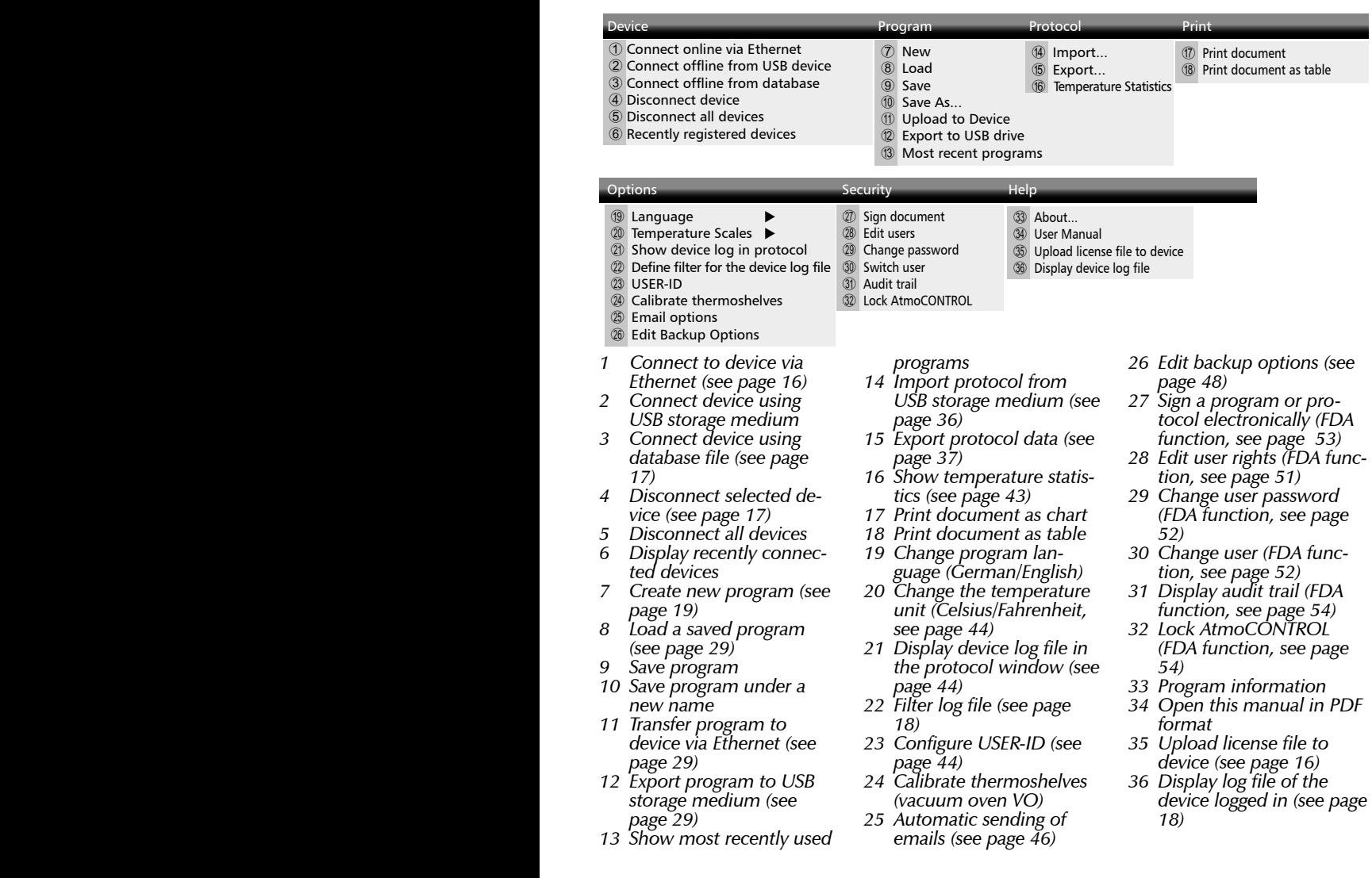

<u>D Importante</u>

memmert

#### <span id="page-14-1"></span>4.2.2 Toolbar

<span id="page-14-0"></span>memmer

The toolbar provides rapid access to the most important menu functions:

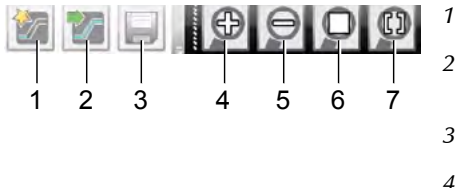

- *1 Create a new program*
- *2 Load program from the data*
- *medium 3 Save new*
- *program*
- *4 Enlarge view*

*(zoom in)*

- *5 Reduce view (zoom out)*
- *6 Show full program*
- *7 Select time range to display*

#### <span id="page-14-2"></span>4.2.3 Status bar

The status bar gives an overview of the appliances logged on to AtmoCONTROL. Appliances can be added and removed again.

- If the appliance is connected to the computer via Ethernet and it has already been logged
- $\blacksquare$  on once, it is automatically recognised and the current operating state (temperature, alarms) is displayed [\(Fig. 1\)](#page-14-3).

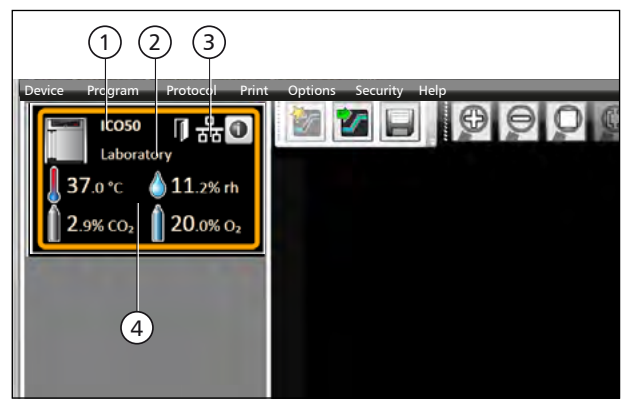

<span id="page-14-3"></span>*Fig. 1*

*An appliance of type ICO 50 (1), named "Laboratory" (2) by the user, is registered via Ethernet (3) in AtmoCONTROL; current operating status (4)*

#### <span id="page-15-1"></span><span id="page-15-0"></span>4.3 Installing the device licence

With AtmoCONTROL FDA, only Memmert appliances with the corresponding electronic licence provided by Memmert as a file can be programd and used for the creation of protocols. Each device controlled with AtmoCONTROL FDA has to have its own licence. Each licence is devicespecific and non-transferable.

- 1. Click on *Help Upload license file to device*.
- 2. In the window now opening, select the licence file (\*.lic) and click *OK*.
- 3. Enter the IP address of the appliance you want to transfer the licence to.

A description of how to set the IP address is provided in the user manual of the corresponding appliance.

4. Click on *Upload* to start transferring the licence. The appliance can now be added (registered) in AtmoCONTROL as described in the following section.

#### <span id="page-15-2"></span>4.4 Adding and disconnecting devices

- With the AtmoCONTROL FDA edition, only Memmert appliances can be registered which
- $\blacksquare$  have the corresponding electronic licence (see previous section).

#### 4.4.1 Adding device connected via Ethernet

- 1. Click on *Device Connect online via Ethernet*.
- 2. In the window opening now, enter the IP address of the device. Default setting is the standard IP address all devices have at delivery (192.168.100.100). The IP address entered here must correspond to that of the device.

A description of how to set the IP address is provided in the user manual of the corresponding appliance.

If you click on *Connect* now, the device is added to the status bar and you can create programs for it or read out protocols.

When connecting, all data are automatically updated.

#### 4.4.2 Connecting a device using a USB storage medium

1. Export protocol data from the device to a USB storage medium.

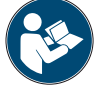

A description of how to export protocol data from a select devices manual of the corresponding device.

- 2. Connect the USB storage medium to your computer/laptop.
- 3. Click on *Device* and then on *Connect offline from USB device*. If several USB storage media are connected, select from which medium you want to import appliance data. All devices for which protocol data is available on the

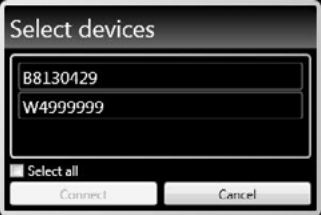

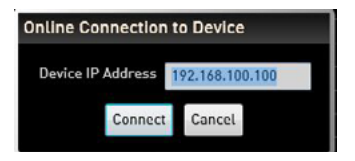

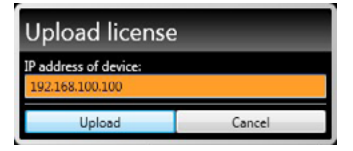

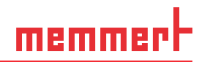

selected USB storage medium are displayed:

<span id="page-16-0"></span>memmerh

4. Select the device you want to connect and click on *Connect*. Hold down the CTRL key to click and select several of the listed devices or connect all listed devices by clicking *Select all*.

#### <span id="page-16-1"></span>4.4.3 Connecting a device using database file

- 1. Click on *Device Connect offline from database*.
- 2. A window opens, in which you can open the device database file of the (\*.atdbx) type

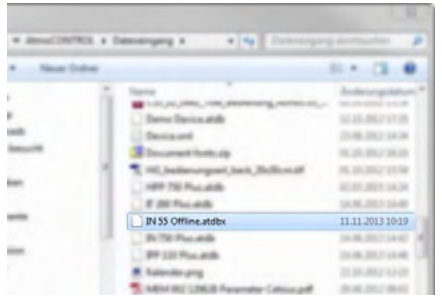

#### 4.4.4 Displaying device and licence information

When a device has been added, you can display detailed device information any time. To do this, click on the  $\Phi$  icon in the device view

A window is opened displaying detailed information on the device and the installed licence for FDA use. Here, you can also enter a name for your device later on, if you have not already done so when registering it, or change the existing name.

#### <span id="page-16-2"></span>4.4.5 Disconnecting devices

If you want to remove a device from the status bar, select it and then click on *Device* → *Disconnect device*. In order to disconnect all connected appliances, use *Disconnect all devices*.

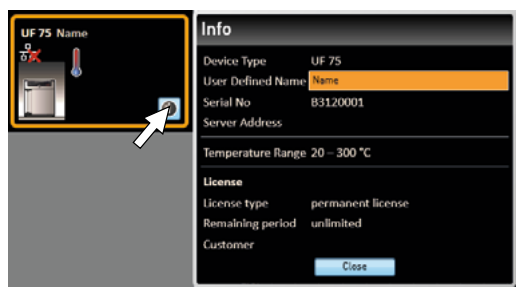

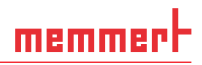

#### <span id="page-17-1"></span><span id="page-17-0"></span>4.4.6 Log file

When a device is added – no matter whether using a USB stick or via Ethernet – or a protocol is imported, the log file is also transferred from the device controller. To view its content, select *Help* → *Display device log file.* 

The log file is structured as shown:

- A Date and time of events
- $B +$  Beginning of the event
	- End of the event
		- i Information
- C Alarm / event code
- D Alarm / event description

A detailed list of all event codes is given from page [16](#page-15-2).

Select *Options* → *Define filter for the device log file* to define which entries of the log file should be displayed.

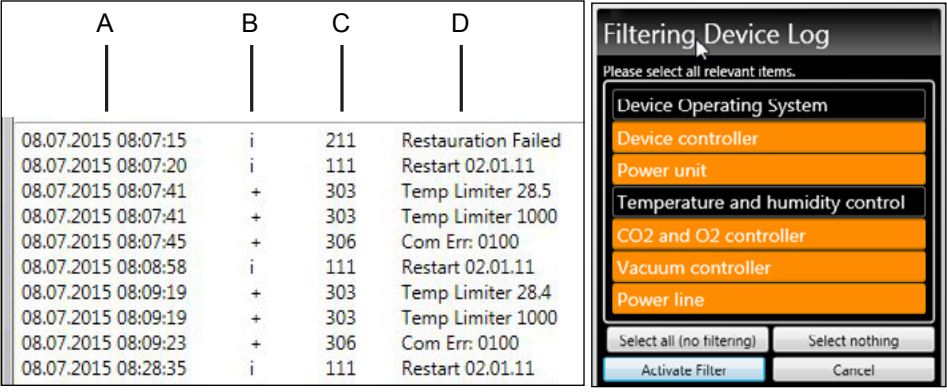

### <span id="page-18-0"></span>memmerh

#### <span id="page-18-1"></span>5. Program

#### 5.1 Editor window

#### 5.1.1 Overview

In the Editor window, programs can be created: sequences of various parameters (e.g. temperature, pressure and humidity), which the appliance then implements from a definable point in time.

To be able to create a program in AtmoCONTROL, the appliance which is to perform the program must be listed in the status bar and selected (clicked on). The appliance can, but does not have to, be connected to the computer via the network. If the appliance is not yet listed in the status bar, it must be added (see page [16\)](#page-15-1).

#### <span id="page-18-2"></span>5.1.2 Creating a program

Select the appliance that will later perform the program by clicking on it in the status bar [\(Fig.](#page-18-3)  [2](#page-18-3), No. 1). An icon bar with the available parameters (functions) for this appliance is shown (2, description from page [22\)](#page-21-1). Additionally, one or two editor threads (3 and 4) are displayed, depending on the appliance. The program sequence is determined on these.

 $\bullet$  Two editor threads are always shown for appliances with humidity or pressure control, **1** and one editor thread for all others.

Bear in mind that the two editor threads are not synchronised. This means that a specific X position on one thread does not match the same position on the other thread in time. If you want to see the parameter values for a specific point in time, you must change to the simulation mode (see page [27](#page-26-1)).

If you want to create a time correlation to a specific point, use the "Sync" function (see page [26](#page-25-0)).

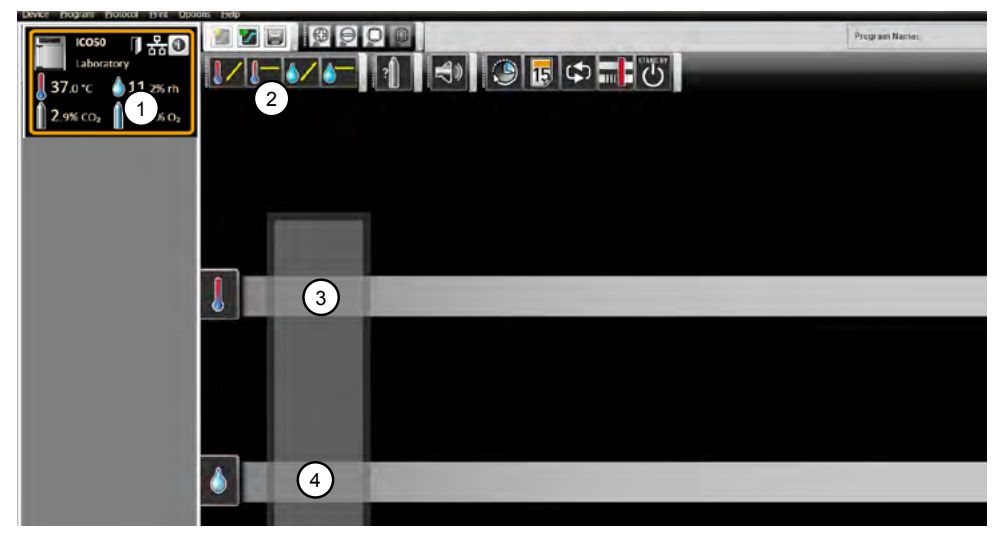

<span id="page-18-3"></span>*Fig. 2 Elements to create a program*

- *1 Appliance selected*
- *2 Available parameters (functions)*
- *3 Editor thread*
- *4 Additional editor thread for appliances with humidity or pressure control*

To create a program, drag the individual parameter icons onto the editor thread one after another in the desired order, while holding down the left mouse button ([Fig. 3](#page-19-0) and [Fig. 4\)](#page-19-1). To assist the correct positioning, a red insertion mark is displayed at the insertion position. With the zoom icons in the toolbar list (see section [4.2.2](#page-14-1) on page [15\)](#page-14-1) or with the mouse wheel, you can zoom in or out of the display or have the entire program displayed.

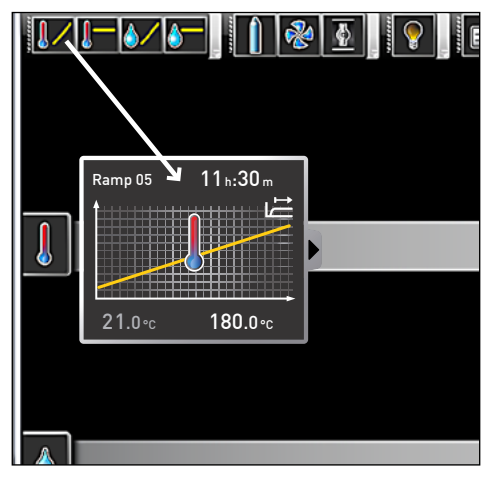

<span id="page-19-0"></span>*Fig. 3*

*Drag the parameter icon (in this case a temperature change) onto the editor thread while holding the mouse button down*

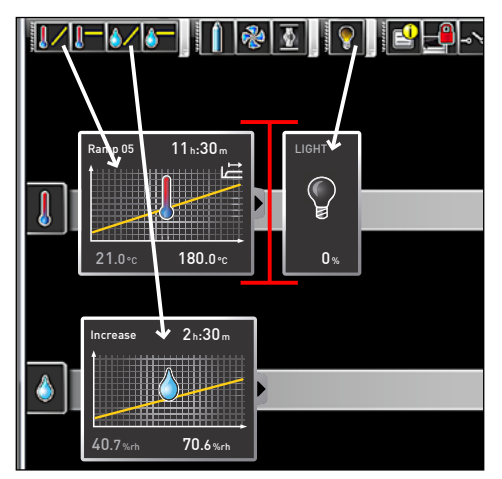

<span id="page-19-1"></span>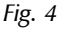

*Drag other parameters – light and a humidity change in this case – onto the editor thread. A red insertion mark helps you to find the correct position.*

The temperature icons (change/hold temperature) may only be placed on the upper editor  $\blacksquare$  thread, humidity and pressure icons only on the lower one.

The meaning of the individual icons and the adjustment options are described from page [22](#page-21-1). You can find some simple program examples from page [31.](#page-30-1)

*Removing a parameter icon from the editor thread*

To remove a parameter icon (and therefore its function) from an editor thread – if you have inserted it by mistake, for example – select it and, with the mouse button depressed, move it to the recycle bin symbol on the lower right [\(Fig. 5\)](#page-19-2).

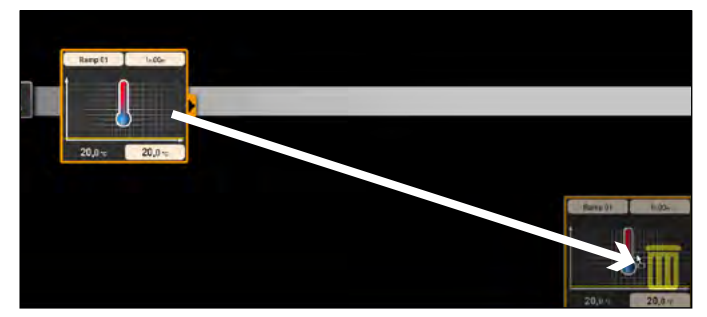

<span id="page-19-2"></span>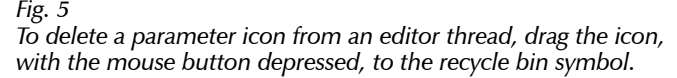

### <span id="page-20-0"></span>memmert

#### 5.1.3 Setting parameters

If a parameter icon is selected (clicked) on an editor thread, it is displayed with an orange frame. The adjustable values – in the example on the right, the ramp name, the duration of the ramp and the setpoint temperature – have a grey background.

To adjust values, click successively on the corresponding fields – in the example on the right, the setpoint temperature. The value is highlighted in colour and can be changed by keyboard entry or clicking on the arrow icons.

The adjustment range depends on the appliance for which the **program** is created.

The main parameters have additional adjustment options, which can be displayed by clicking on the fold down icon ([Fig. 6](#page-20-1), No. 1). Here, the adjustable values – in the example below, the tolerance band and the setpoint dependency (SPWT) – also have a grey background (2) and can be adjusted after being clicked on (3).

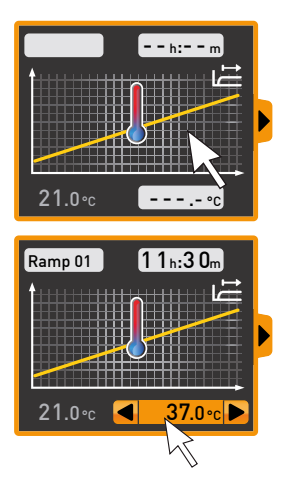

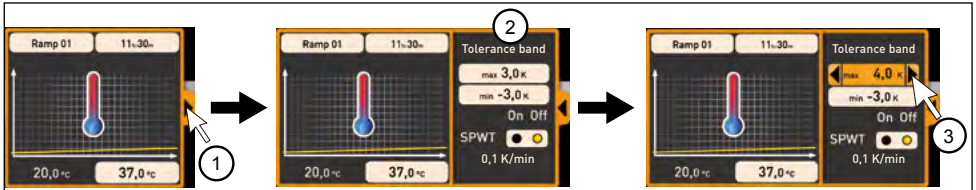

<span id="page-20-1"></span>*Fig. 6 Further adjustment options fold down after clicking on the arrow icon on the right edge of the window (1)*

#### <span id="page-21-1"></span><span id="page-21-0"></span>5.1.4 Available parameters

Below, all the parameter icons with their adjustment options are shown.

- Which parameters are available to adjust the program depends on the appliance for which
- a program is to be created. Only those parameters are available that the appliance is able to implement. For appliances without humidity regulation, for example, no humidity icon is available. The respective adjustment options (temperature ranges etc.) are appliancespecific.

#### *Broad parameter representation*

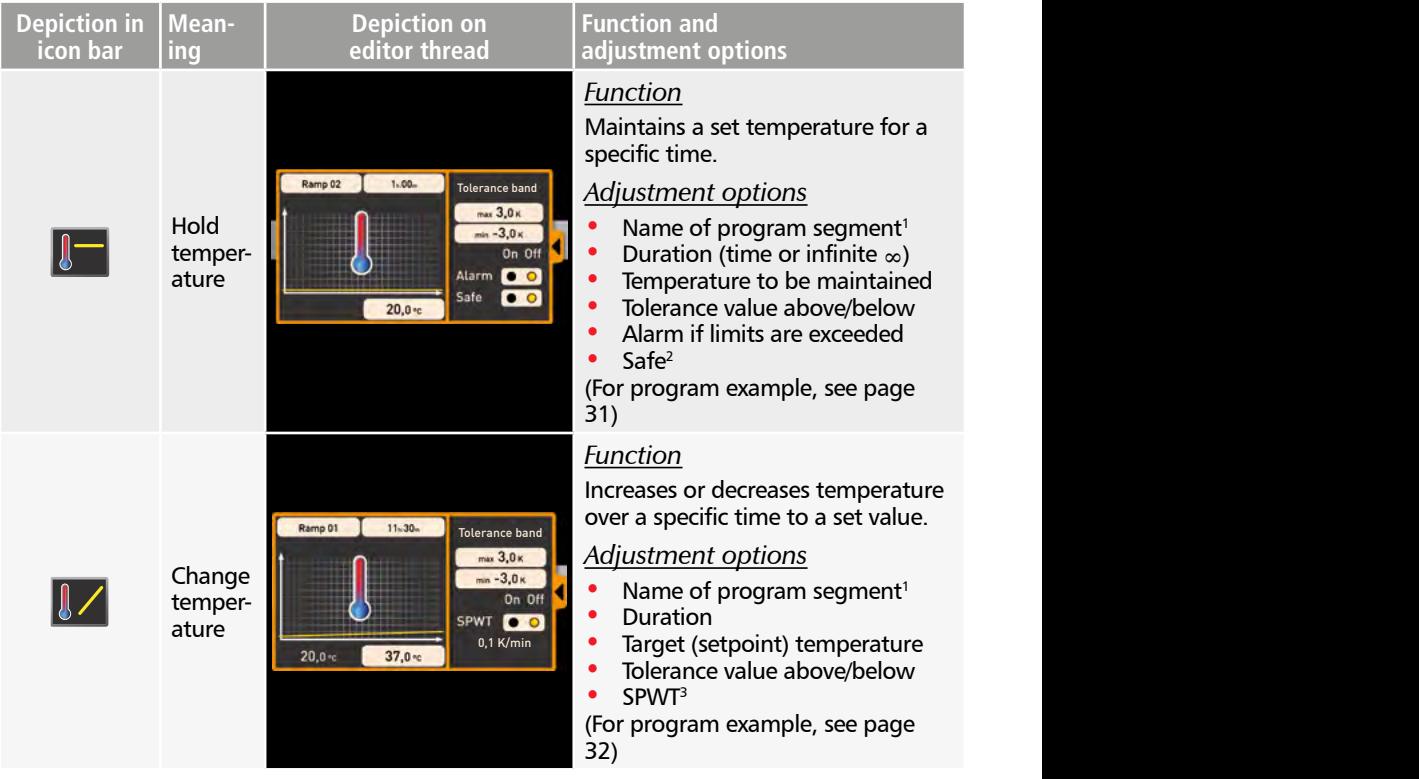

### memmerh

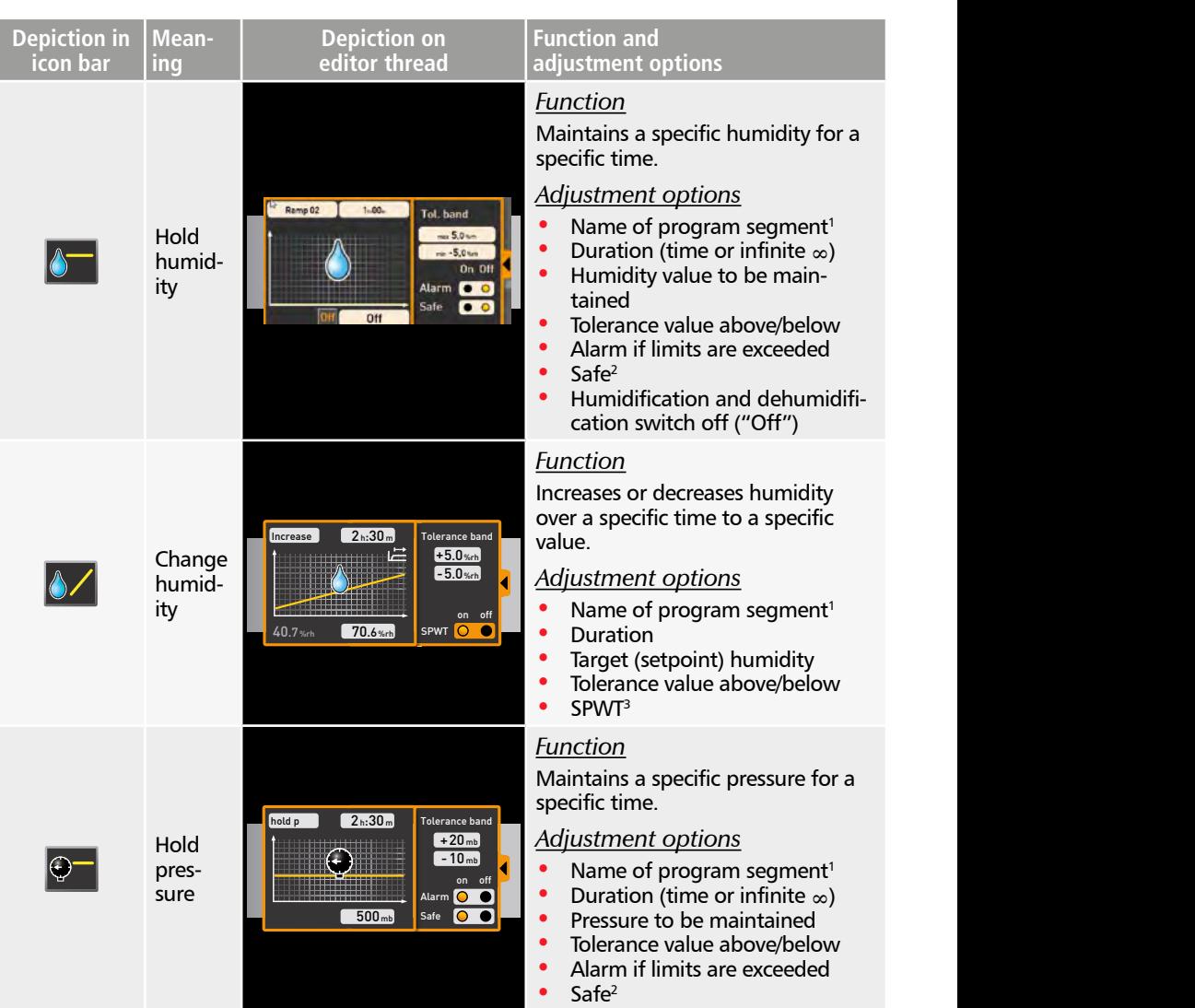

### memmel

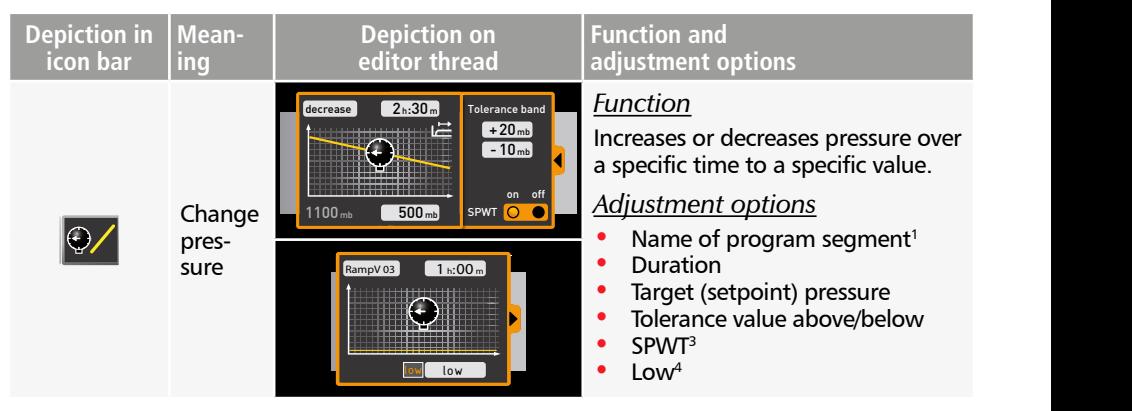

1 When run, this is displayed in the status bar of the appliance

<sup>2</sup> When Safe is "on", it is ensured that the value really is maintained within the tolerance band as long as specified, and only then is the program continued (this is sensible for sterilisers, for example). If the actual values leaves the tolerance band, the clock timer starts again from the beginning.

 $\,{}^{3}$  SPWT: Setpoint wait. If this is "on", the program sequence is not continued before the setpoint value is  $\,$ reached, even if the set time has already expired. If this is "off", the program sequence is continued after the set time has expired, irrespective of whether the setpoint value was reached or not.

4 Low: When setting a pressure value below the appliance-specific minimum, Low mode is activated, i.e. the vacuum pump operates continuously and reaches the maximum possible vacuum.

#### *Narrow parameter representation*

With the narrow parameter representation, no time progression can be set, in contrast to broad parameter representation. The setting made immediately becomes active at the respective position – and remains active until it is changed by the insertion of a new parameter icon of the same type.

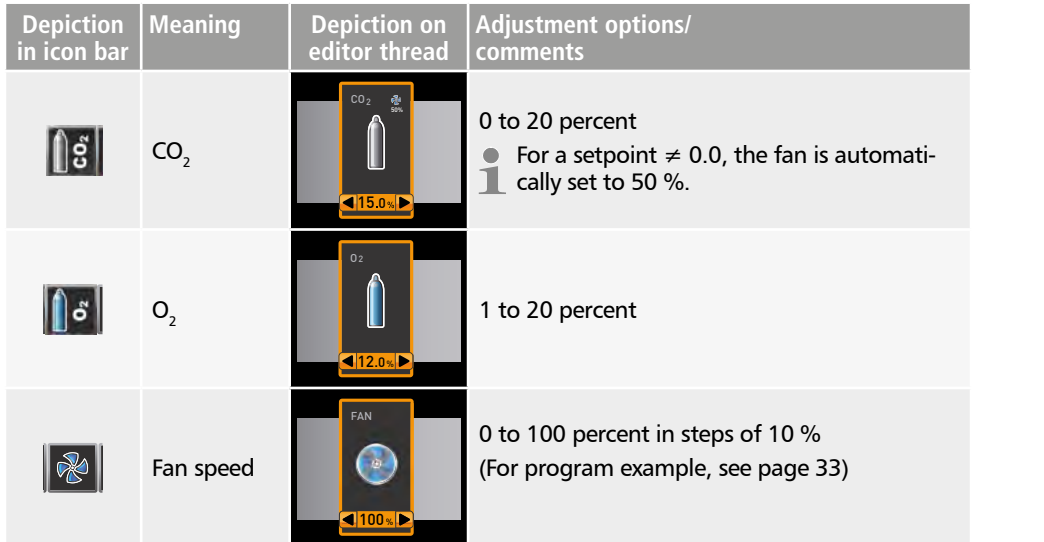

### memmerh

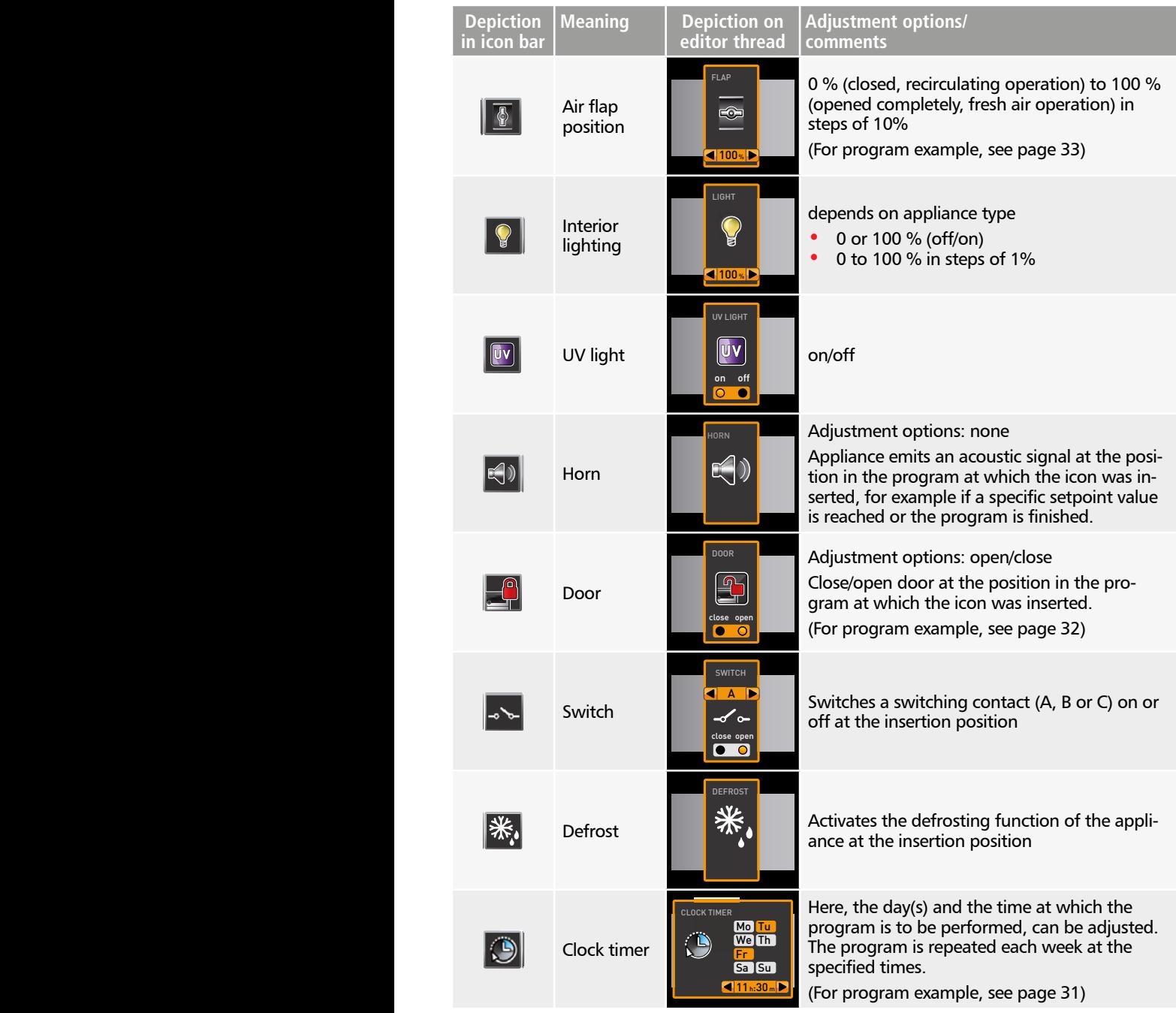

### <span id="page-25-0"></span>memmer

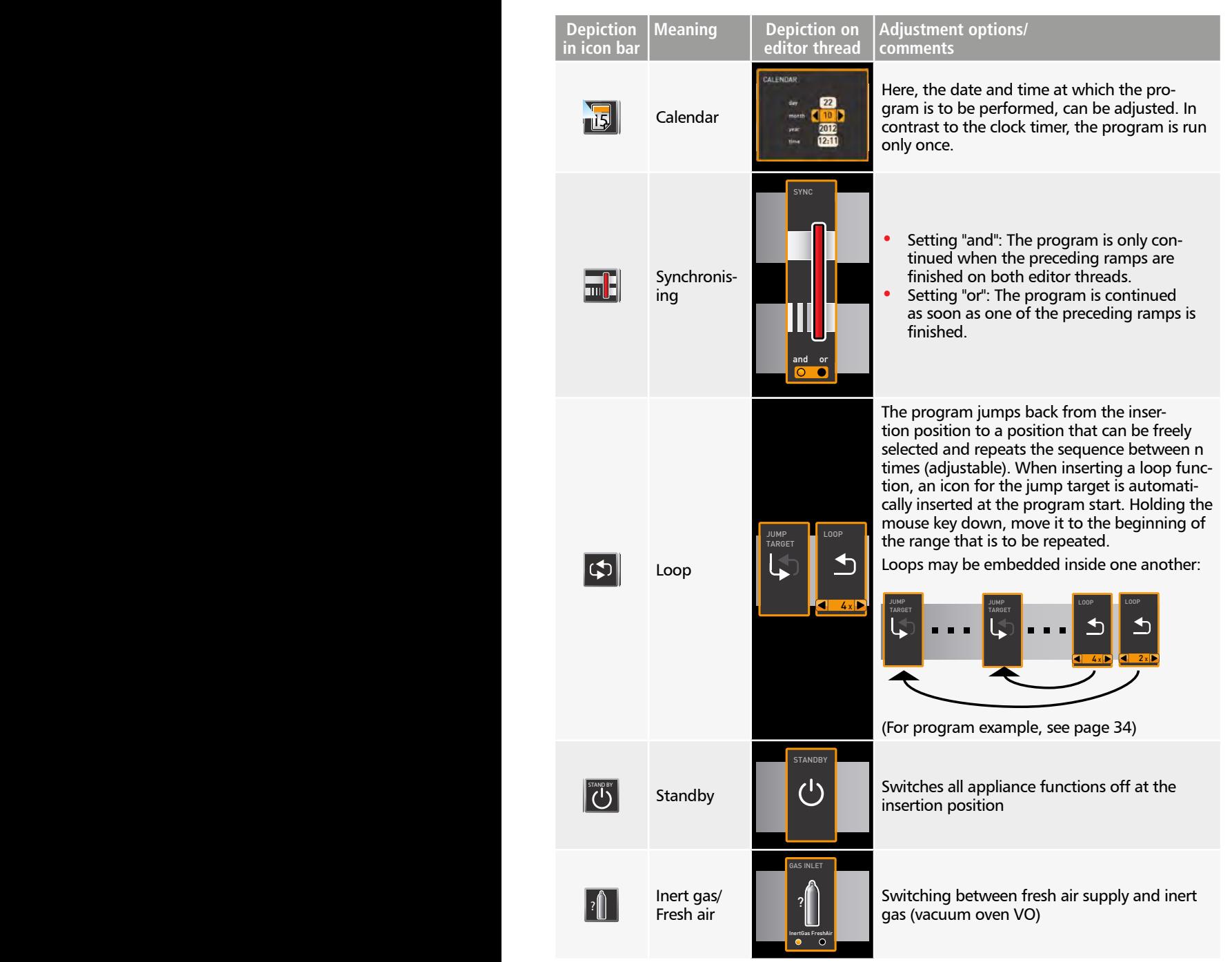

#### <span id="page-26-1"></span><span id="page-26-0"></span>5.2 Simulating the program sequence (preview)

While creating the program, you can display the prospective progression of all parameters as a diagram at any time. To do this, click on "Simulation" [\(Fig. 7](#page-26-2)).

- $\bullet$ Depending on the complexity of the program, it may take a few seconds for the simula-
- tion to be calculated and displayed.

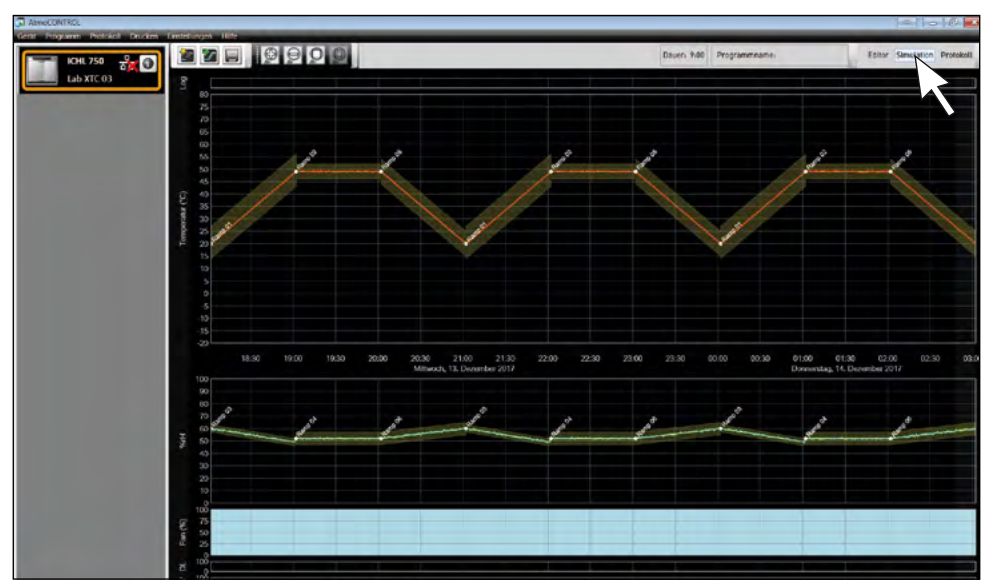

<span id="page-26-2"></span>*Fig. 7 Program preview diagram (simulation)*

 $\bullet$  In simulation mode, no changes can be made to the program, as this mode is just for information purposes. Change to the editor window by clicking on the "Editor" button if you want to alter the program.

#### <span id="page-26-3"></span>5.2.1 Working in the preview window

You have several options to zoom in, zoom out or move a section of the preview window:

► To evenly zoom in or out of a section, scroll with your mouse wheel in the line graph area or use the  $(+)$  or  $(-)$  zoom icon in the toolbar.

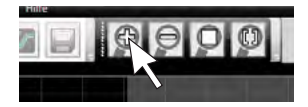

- ► To zoom in on a certain section, click and drag with the left mouse button to draw a rectangle over the section you want to see [\(Fig. 8\)](#page-27-0). If the selection is shown in red, the section is too small to be shown. In this case, make the rectangle larger until its colour changes to light grey.
- ► If you want to see a time range longer than two days, click on the rightmost symbol of the top toolbar [\(Fig. 9\)](#page-27-1). This will open a window in which you can select the time range you want to see.

### memme

#### AtmoCONTROL FDA Version

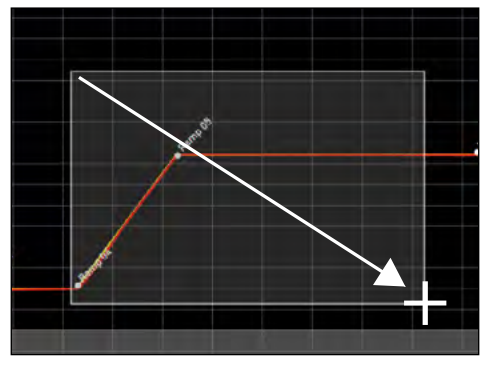

*Fig. 8 Zooming into a time range by drawing a rectangle*

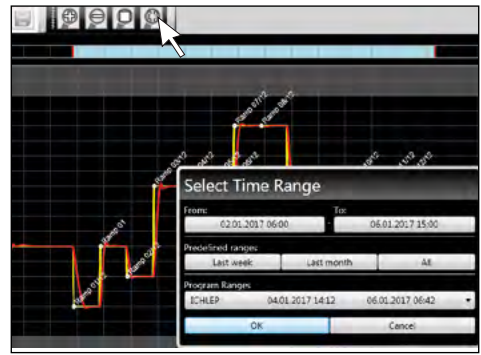

<span id="page-27-1"></span>*Fig. 9 Selecting the time range manually*

- <span id="page-27-0"></span>► To move the displayed time range (x axis), move the mouse cursor to the right or left edge of the graph window. Arrows will appear with which you can move the displayed section to the left or to the right [\(Fig. 10\)](#page-27-2).
- ► To only scale the time axis (x axis) or the value axis (y axis), move the cursor to the label of the respective axis. The cursor will turn into a double arrow. Scroll with the mouse wheel to scale the respective axis [\(Fig. 11](#page-27-3)).

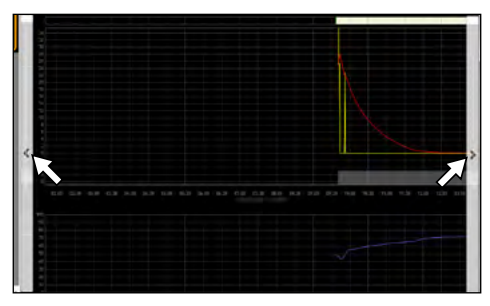

<span id="page-27-2"></span>*Fig. 10 Moving the time range to the left or right*

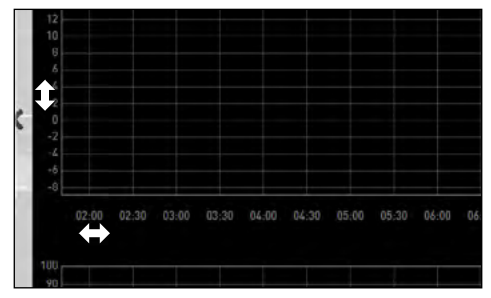

<span id="page-27-3"></span>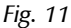

*Scaling the time or value axis by scrolling as soon as the mouse cursor turns into a double arrow*

once it was transferred to the appliance (file name in the

FDA edition (see page [53](#page-52-1)) cannot be overwritten with a file version that has fewer or no signatures later on.

#### <span id="page-28-1"></span>5.3.2 Loading a saved program

Via *Program Load*, you can reopen and continue editing the saved programs (\*.atpro).

- Once a program has a digital signature
- (see page [53](#page-52-1)), it cannot be edited. In this case, a red lock icon will be shown on the top left corner of the editor window [\(Fig. 12](#page-28-4)). However, it is possible to add more signatures.

#### <span id="page-28-2"></span>5.3.3 Transferring program via Ethernet

To be able to transfer a program via Ethernet, the appliance and computer must be con-

1

nected via Ethernet, the correct IP address set (see page [16](#page-15-1)) and the appliance switched on.

Click *Program Upload to device*. The program is uploaded to the appliance and can be started there.

If a program with the same name already exists on the controller, it will be overwritten.

#### <span id="page-28-3"></span>5.3.4 Transferring a program via USB storage medium

- 1. Click *Program Export to USB drive*. The program is saved on the USB storage medium connected.
- 2. Connect the USB data medium to the appliance which is to run the program.

If a program with the same name already exists on the controller, it will be overwritten unless it is write-protected.

#### 5.3 Saving, loading, transferring and running the program

#### 5.3.1 Saving the program

Click on *Program Save as*. Type in a name for the program and click *Save*. The name under which you save the program will be shown

 $\blacksquare$  in the program selection view on the display of the appliance example to the right: "Test 023.atpro").

A program file that has digital signatures of the AtmoCONTROL

<u> ਸ⁄ ਸ−ਿ⁄ ਸ− ਵਿਸੀ ⊚ਿਸ ⇔−ਸਨ </u>  $\bullet$  $\Omega$ 

<span id="page-28-4"></span>*Fig. 12 Program is locked against changes*

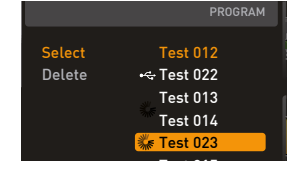

<span id="page-28-0"></span>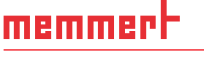

#### <span id="page-29-0"></span>5.3.5 Selecting and starting a program on the appliance

If the program was transferred to the appliance via Ethernet or USB data medium, it can be selected and started there.

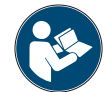

How programs are selected and started on the appliance is described in the user manual for the appliance.

If the appliance is connected to the computer via the network, the respective current operating status can be monitored in the status bar of AtmoCONTROL (see page [15\)](#page-14-2).

- With appliances that have humidity control, make sure that the water supply tank of the
- **appliance is filled before the program start. Check the level of the tank at regular intervals,** especially for programs that run for long periods. The same applies for appliances with gas supply.

### <span id="page-30-0"></span><u>memmerh</u>

#### <span id="page-30-1"></span>5.4 Program examples

- $\bullet$  For reasons of space, it is not possible to present program examples with all the available
- parameters for all MEMMERT appliances here. Instead, a number of simple example programs will be presented to familiarise you with how a program is structured.

#### Caution:

It is important that you run through a number of program examples to get to know Atmo-CONTROL before you actually transfer and run programs on the appliance.

#### <span id="page-30-2"></span>5.4.1 Program example with clock timer

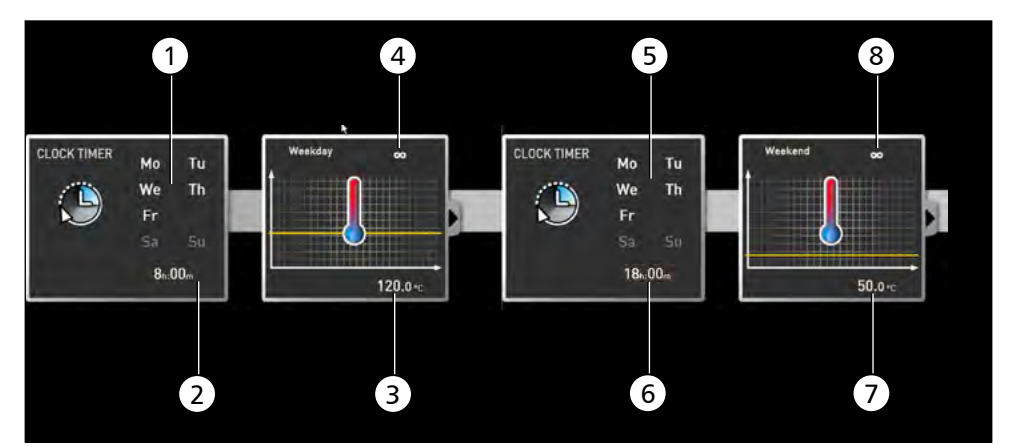

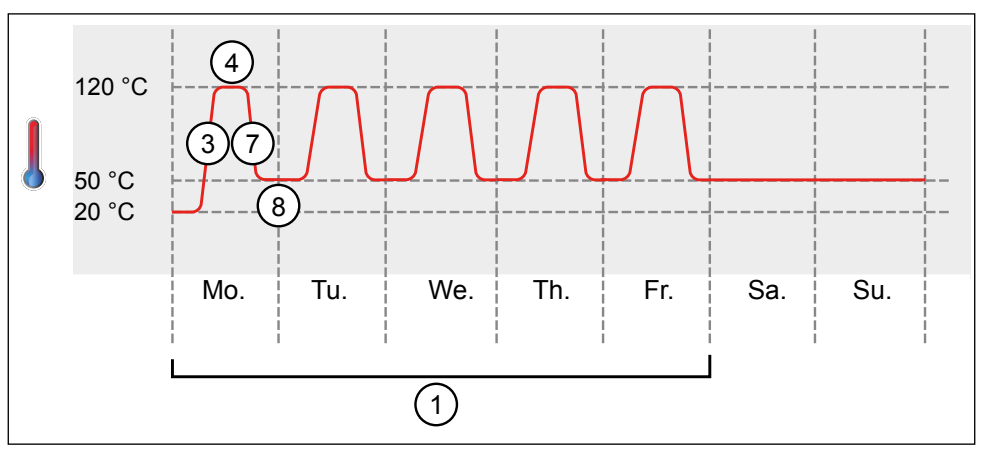

#### *Fig. 13*

*The appliance heats up from Monday to Friday (1) at 8 am (2) to 120 °C (3) and continues to maintain this temperature (infinitely* ∞*) (4) until it is changed: also Monday to Friday (5) at 6 pm (6) to 50 °C (7) – again continued (infinitely* ∞*) (8) until it is changed again in the morning at 8 am (2).*

memmer

#### <span id="page-31-1"></span><span id="page-31-0"></span>5.4.2 Program example with door locking

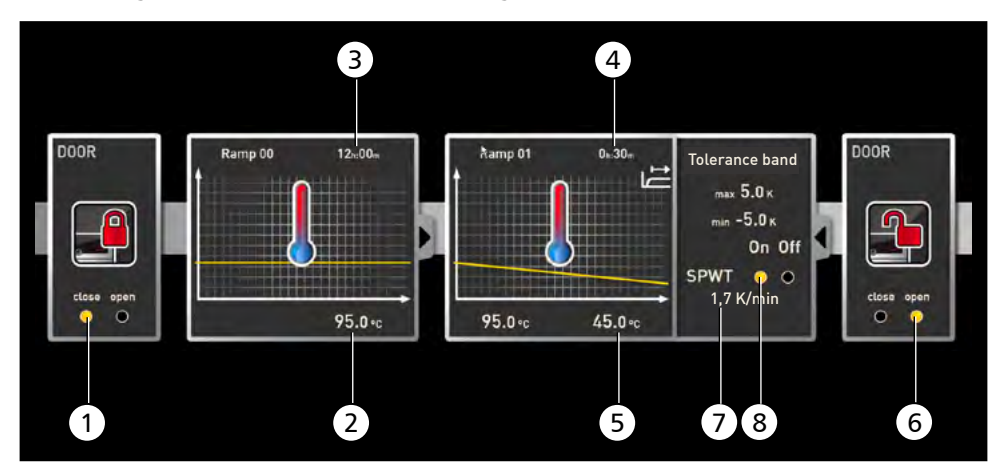

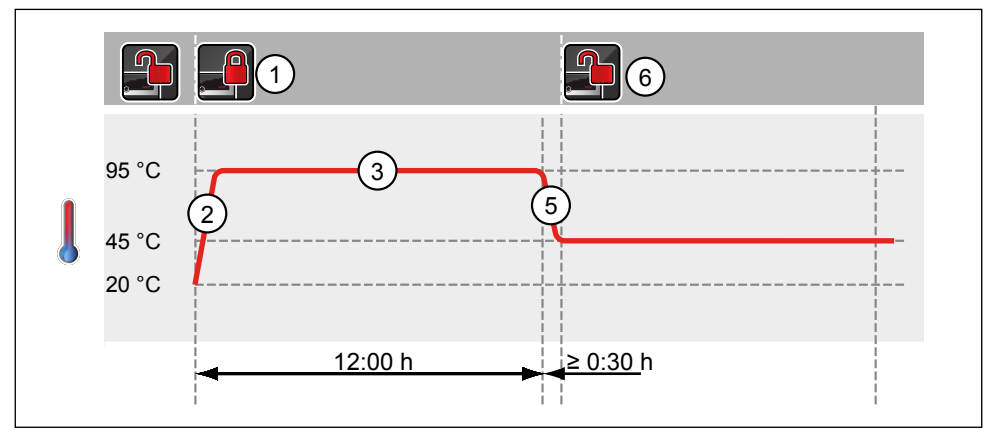

#### *Fig. 14*

*The door is locked at the beginning of the program (1). Then, the appliance heats up to 95.0* °*C (2) and maintains this temperature for 12 hours (3). Subsequently, the temperature is lowered (5) for 30 minutes (4) to 45.0* °*C and then, the door is opened (6). The setting "SPWT on" (8) ensures that the door is opened only when the temperature really has dropped to 45.0* °*C, even if this takes longer than 30 minutes. Below the temperature change is shown in K/min (7).*

<span id="page-32-0"></span>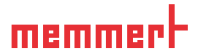

#### <span id="page-32-1"></span>5.4.3 Program example sterilisation

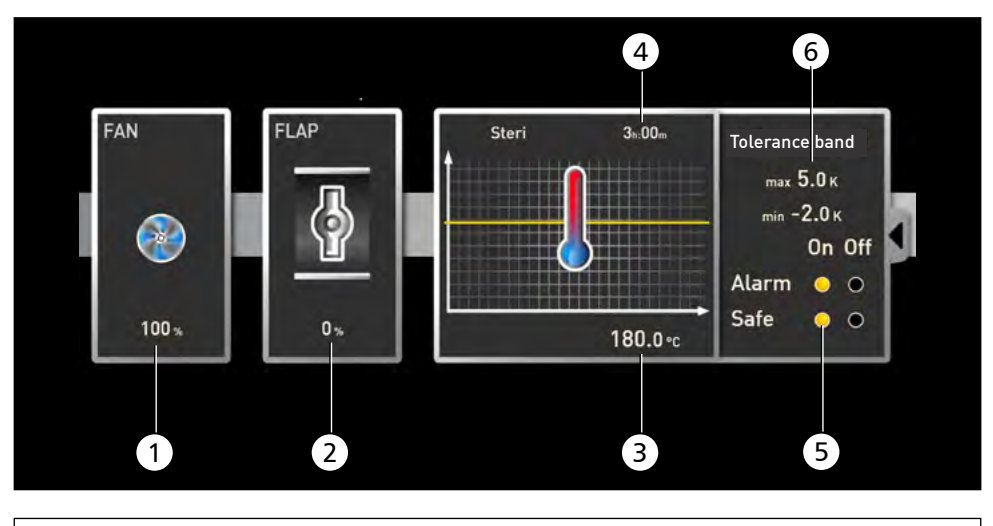

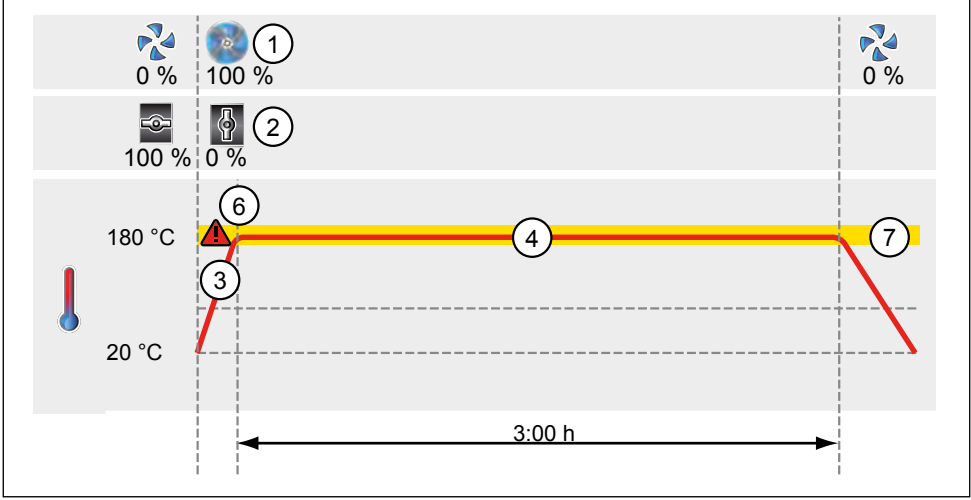

#### *Fig. 15*

*At the beginning, the fan is switched on to 100 % (1) and the air flap is closed (0 %) (2). Then, the appliance heats up to 180.0* °*C (3) and maintains this temperature for 3 hours (4). The setting "Safe" (5) ensures that the sterilisation time does not start (6) before the set tolerance band (7) is reached and is restarted if it is exceeded.* 

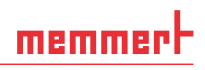

#### <span id="page-33-1"></span><span id="page-33-0"></span>5.4.4 Program example loop

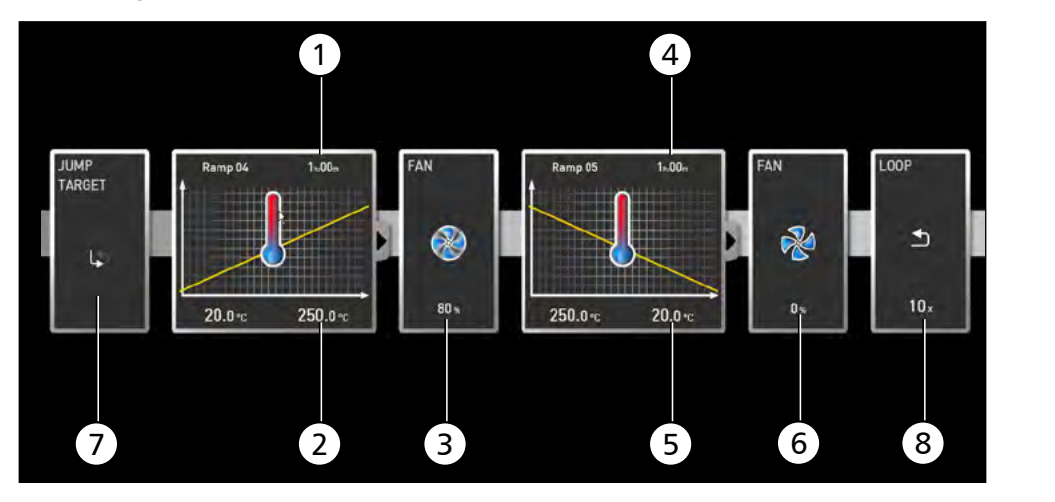

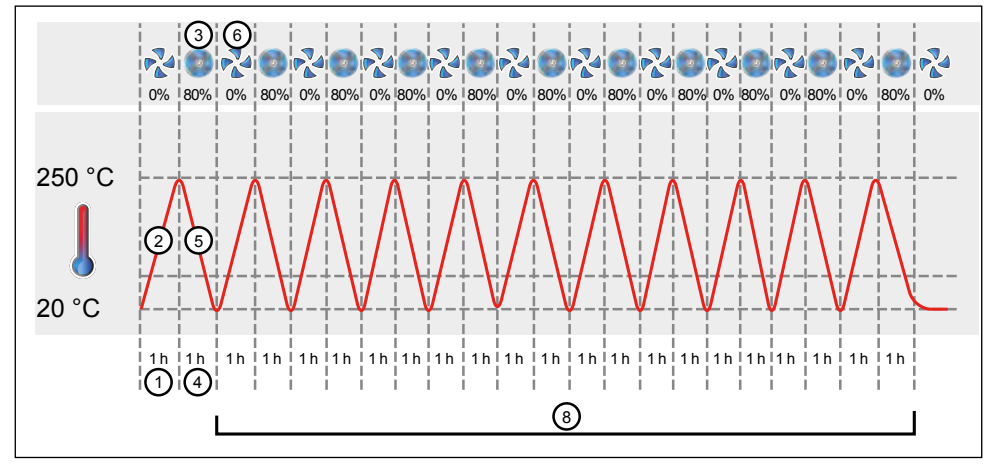

Fig. 16<br>First, the appliance heats up to 250.0 °C (2) for one hour (1). Then, the fan begins to run at 80 *First, the appliance heats up to 250.0 °C (2) for one hour (1). Then, the fan begins to run at 80 % power (3) and the temperature is lowered for one hour (4) to 20.0 °C (5). Subsequently, the fan is switched off (6). This sequence is repeated from the jump target (7) ten times (8).* 

### <span id="page-34-0"></span>memmerh

#### <span id="page-34-1"></span>6. Protocol

In the protocol window, you can now see a graphic representation of the chronological sequence of set and actual values of the device highlighted in the status bar (temperature, humidity, fan, etc.). The information displayed may vary depending on the functions of the respective device.

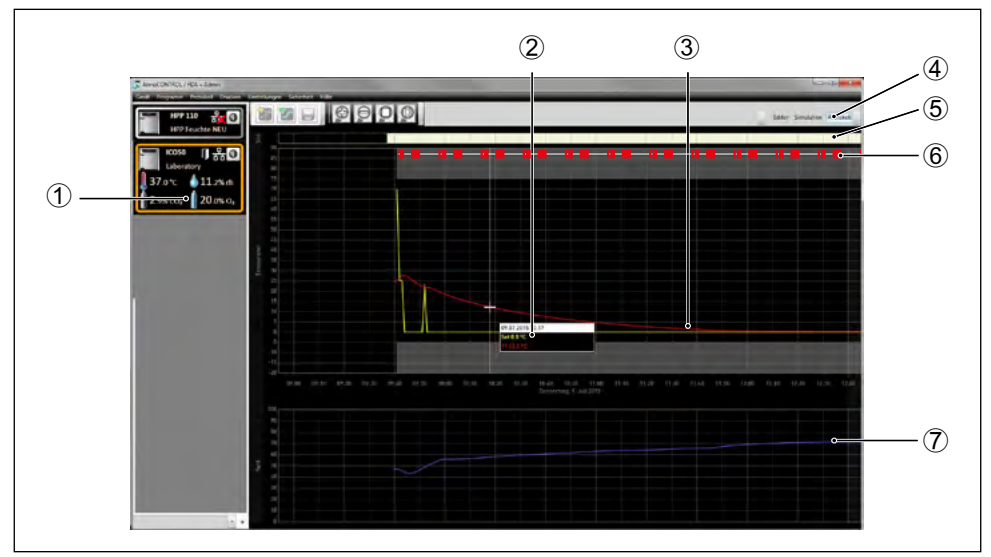

<span id="page-34-2"></span>*Fig. 17 Protocol view (example)*

- *1 Device of which the protocol is being displayed*
- *2 Set value (yellow) and actual value (other colour) at the cursor position*
- *3 Chronological sequence of the set temperature values (yellow) and actual temperature values (other colour)*
- *4 Open protocol view*
- *5 Signature bar*
- *6 Entries in the log file of the appliance and program sections*
- *7 Chronological sequence of other device functions (humidity, fan speed, air flap position, etc., depending on the device's functions)*
- In the protocol window, you will find the same functions (zoom, etc.) as in the program simulation (see page [27\)](#page-26-3).
- Measured values that are too small to be shown and seen normally, are represented as
- small circles. They are shown normally as you zoom in.

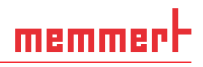

#### <span id="page-35-2"></span><span id="page-35-0"></span>6.1 Importing protocols

#### <span id="page-35-1"></span>6.1.1 Importing protocol from network

- To be able to import a protocol via network, the appliance and computer must be con-
- nected to the network, the correct IP address set (see page [16\)](#page-15-1) and the appliance switched on and logged in to AtmoCONTROL.

Click on the "Protocol" button [\(Fig. 17](#page-34-2)); the protocol data of the appliance are transferred and displayed and can be further processed – e.g. exported to a spreadsheet file format (see Section [6.3\)](#page-36-1).

#### 6.1.2 Importing protocol from USB data medium

At the device, protocols can be exported to a USB storage medium and imported in Atmo-**CONTROL** 

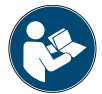

How protocols on the device are exported to USB storage media is described in the user manual of the appliance.

- If the entire log period is not saved to the USB stick, data gaps may occur in AtmoControl
- **1** under certain circumstances. This can be remedied by saving the log of the current year or the entire log of the device to a USB stick again and importing it into AtmoControl, depending on the size of the gap.
- 1. Connect the USB storage medium with the exported protocols to your computer/laptop.
- 2. Click on *Protocol → Import* and select the data medium or directory where the protocols are saved. All appliances (serial numbers) for which there is protocol data on the data carrier (and in its subfolders) are displayed.
- You can find the serial number of the appliance on its
- **1** type plate.
- 3. Select the appliance or the appliances for which you want to import the protocols and click on *Import*. If you activate *Register after import*, the selected appliance will

be automatically registered in AtmoCONTROL once the data has been imported. Otherwise, you will have to register the appliance manually (see page [16](#page-15-2)) to view and analyse

the imported protocol data in AtmoCONTROL.

#### 6.2 Comment protocol

You can add comments anywhere in a protocol's data curves. Right-click to open a window in which you can enter text. Click *OK* to close the window. The positions in the data curves where comments have been added are marked with an ⓘ. Right-click to open the comment if you want to change or delete it. Comments are automatically saved with the protocol and included in the PDF export (see section [6.3](#page-36-1)).

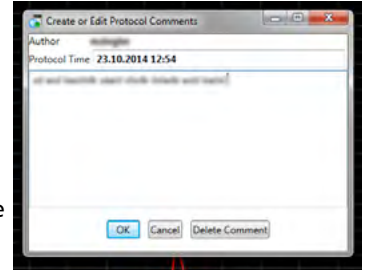

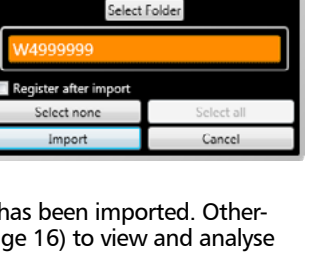

Please select drive name or folder containing one or

You may afterwards select the devices to import.

**Protocol Import** 

multiple device protocols.

#### <span id="page-36-1"></span><span id="page-36-0"></span>6.3 Exporting a protocol

With *Protocol* → *Export*, you can export a freely definable protocol logging period into a \*.csv or \*.xlsx (Excel) file, which can be processed in spreadsheet programs, or as a PDF [\(Fig. 18\)](#page-36-2). Measured values that have exceeded the alarm limits are displayed in red. The thus created PDF file is a standard PDF/A for long-term archiving.

When exporting log files, you can choose program sections . Program sections are periods of processed programs (profiles) or running times of the Simple Timer [\(Fig. 19\)](#page-36-3). Each program area contains the name of the program and its duration (for example, Test Program, 09:30 - 12:30). If you select the blank field in the list displayed in the export dialog, the time shown in the log window is used.

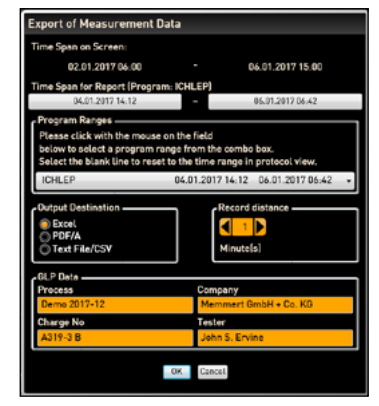

#### <span id="page-36-2"></span>*Fig. 18 Exporting a protocol*

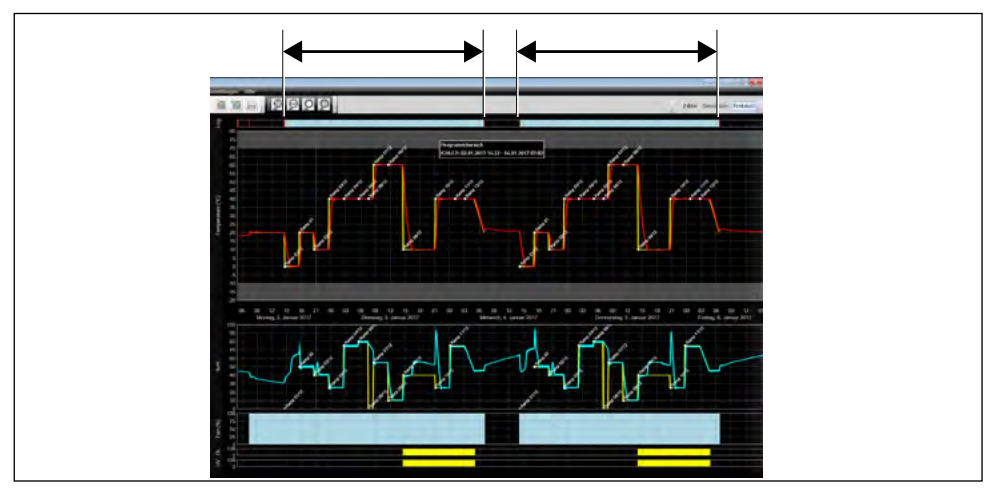

<span id="page-36-3"></span>*Fig. 19 Program sections*

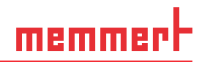

#### <span id="page-37-0"></span>6.3.1 Export in PDF format

General notes on the table below:

- ► Temperature units are in ° Celsius or ° Fahrenheit depending on the setting and are displayed in the title bar.
- ▶ All values can in principle be undefined and are displayed as an empty field.
- ▶ Only columns that correspond to device properties are displayed.
- $\blacktriangleright$  The temperature measurement values 2 to 4 and the alarm temperature are only displayed if they are activated in the AtmoCONTROL menu under Set visible measurement values in graphic view.

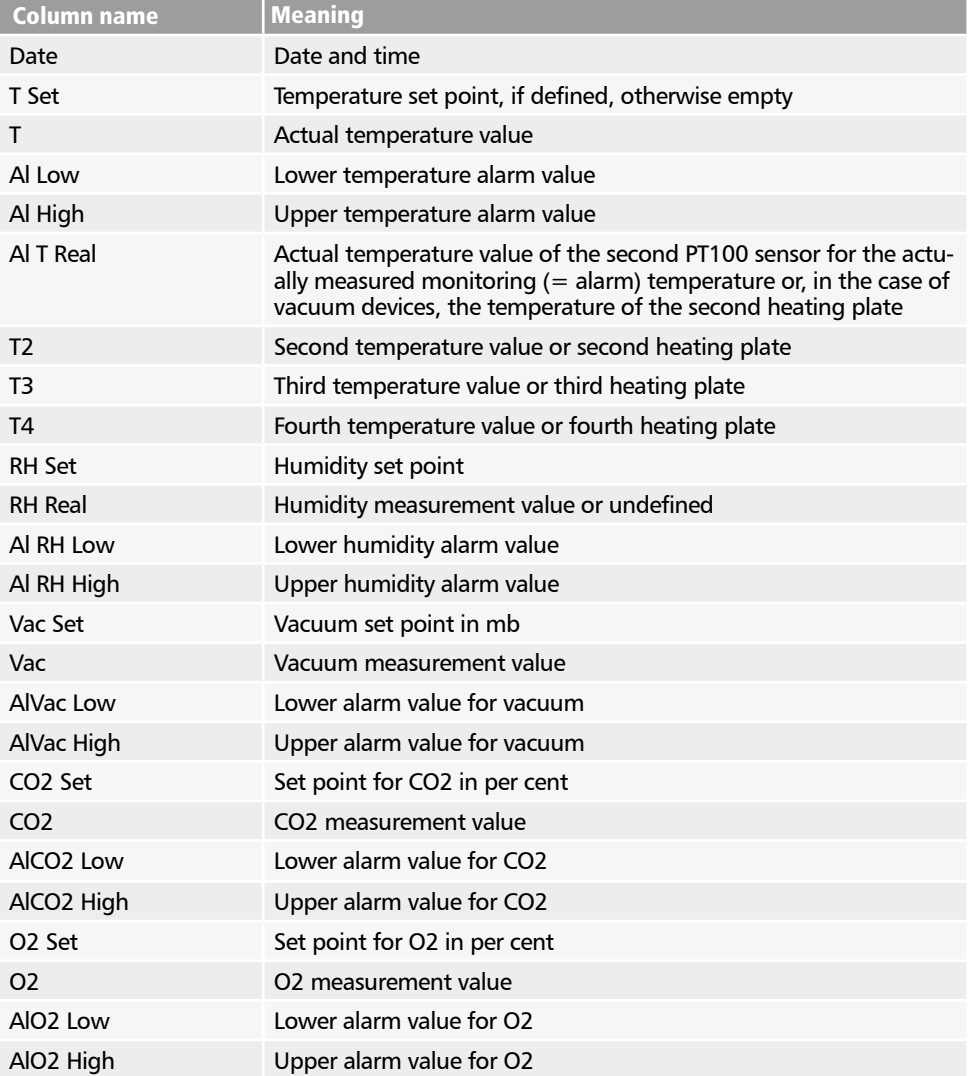

### <span id="page-38-0"></span>memmerh

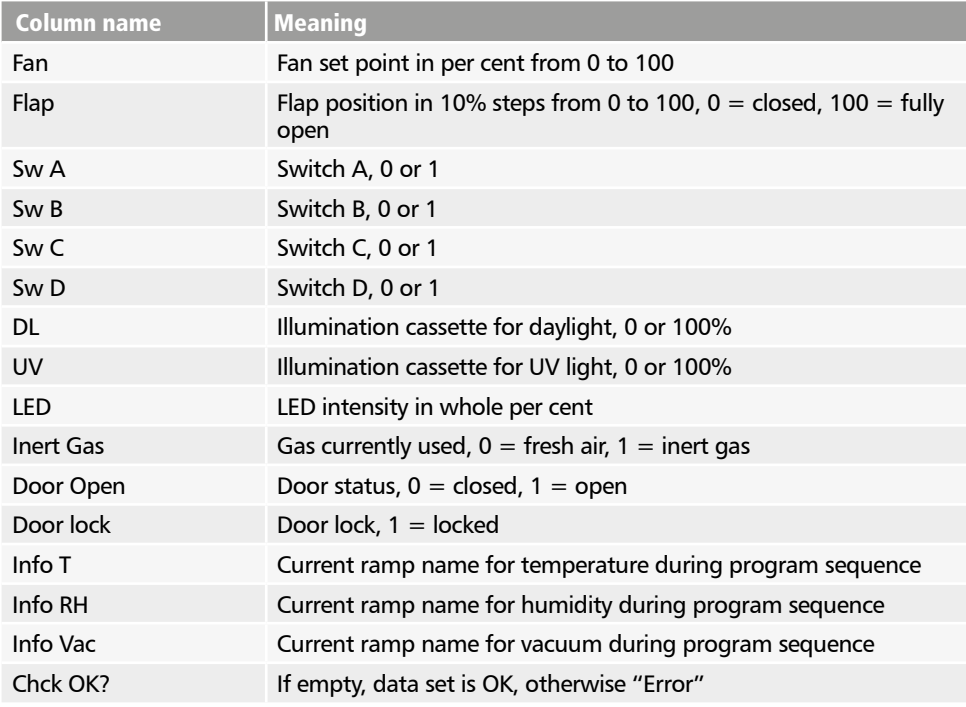

#### 6.3.2 Export in Excel format

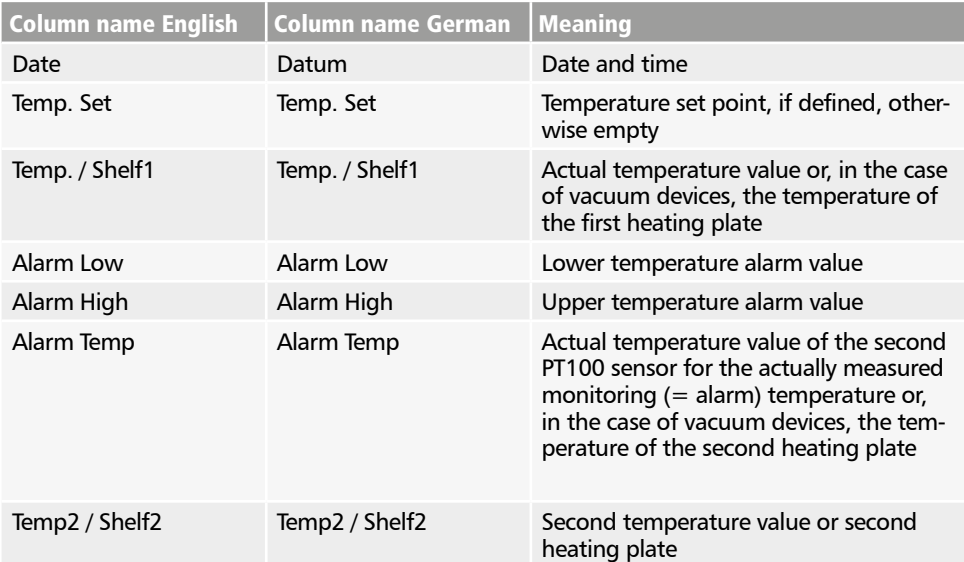

memmerh

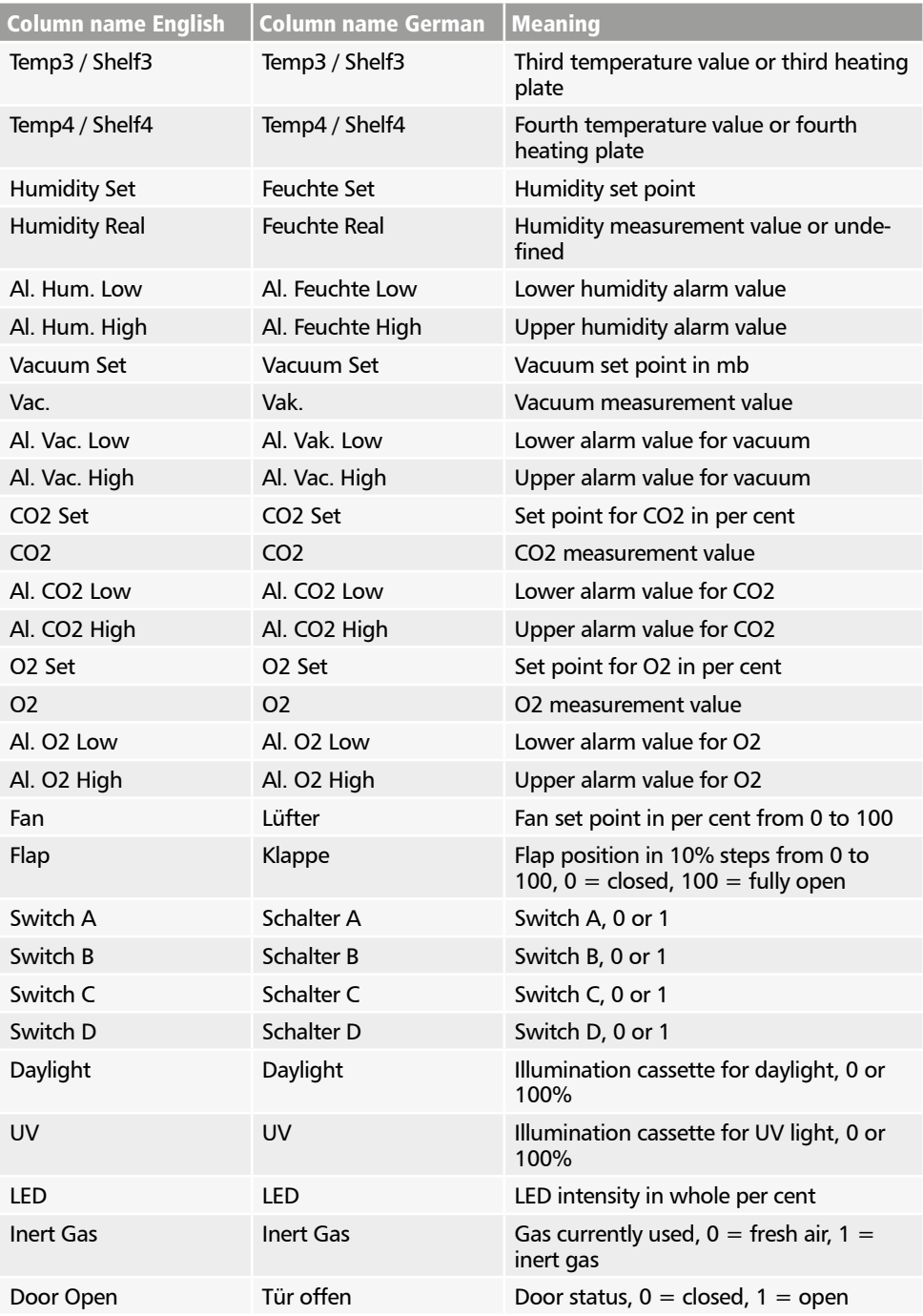

### <span id="page-40-0"></span>memmerh

#### AtmoCONTROL FDA Version

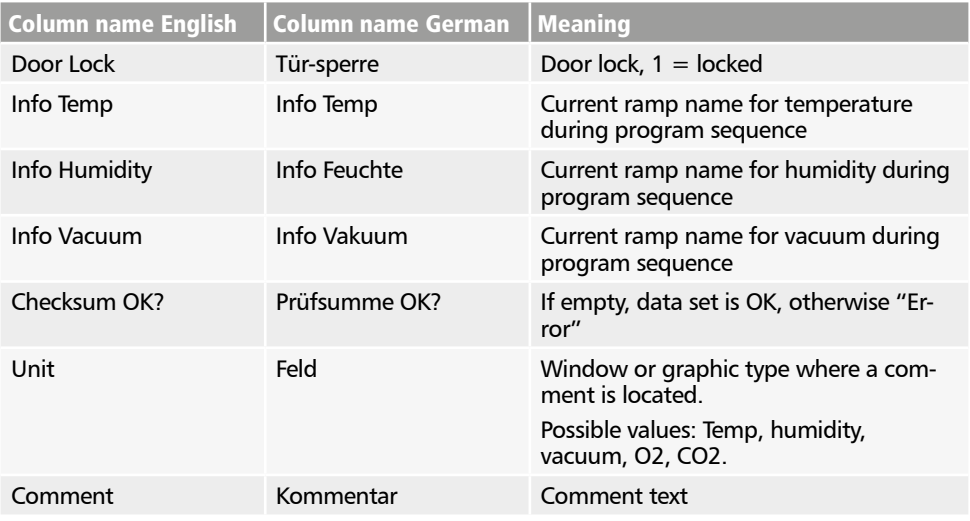

#### 6.3.3 Export in CSV format

#### There are no language variants for Export-CSV.

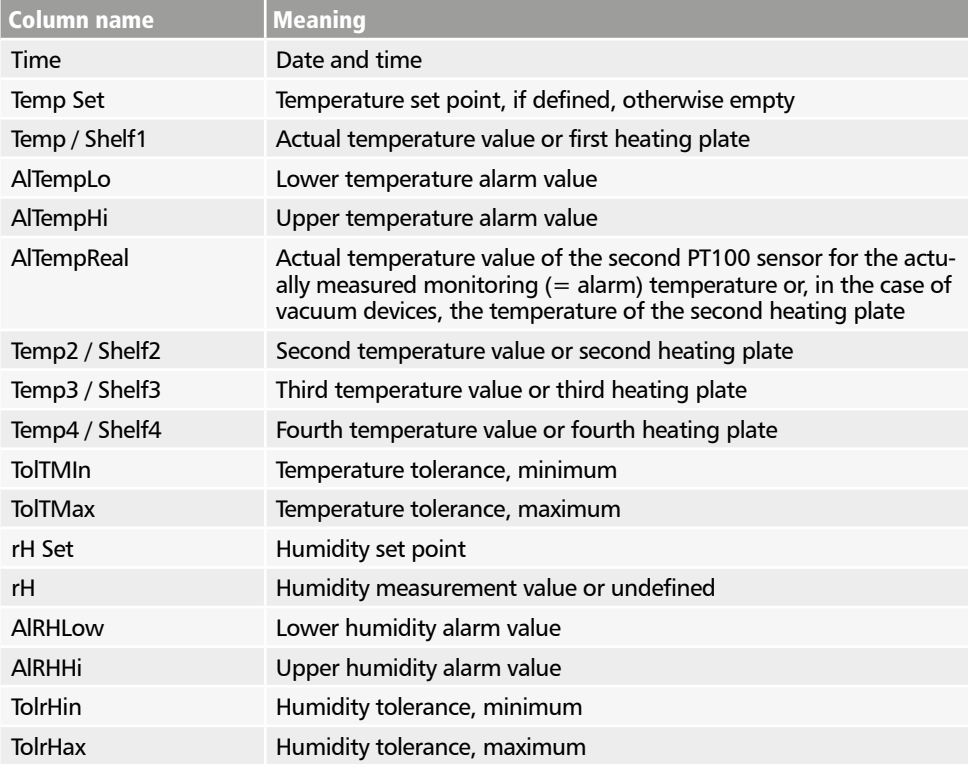

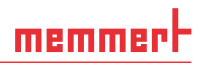

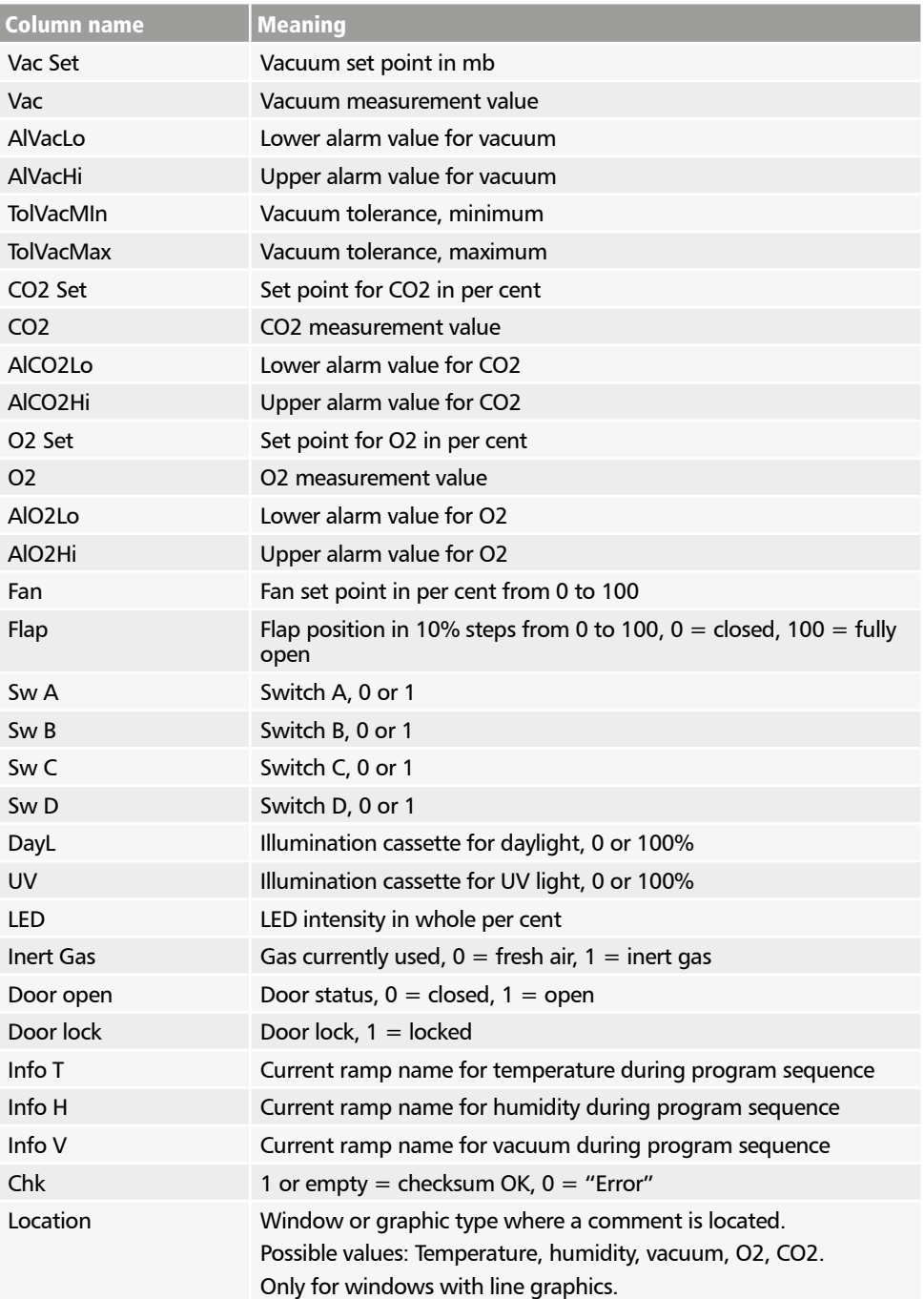

### <span id="page-42-0"></span>memmerh

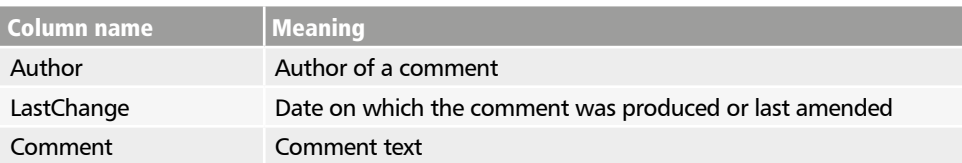

#### <span id="page-42-1"></span>6.4 Statistics

With the function *Protocol* → *Statistics*, you can calculate the temperature statistics for the protocol period displayed on the monitor (minimum, maximum, average, mean kinetic temperature [MKT], etc.). With *Results to clipboard*, you can, for example, paste the values into a text editor.

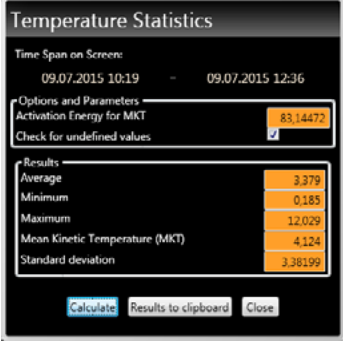

#### 7. Printing

With the *Print* function, you can print out programs in the editor window, as well as simulations and protocols – depending on what is currently displayed. You can print as a graph or a table.

#### <span id="page-43-0"></span>8. Options

#### <span id="page-43-2"></span>8.1 Set language and temperature unit

#### Select *Options* → *Language* or

*Options Temperature Scales* to set the user interface language (German or English) and the temperature unit (Celsius/Fahrenheit). To change the temperature scale, restart AtmoCONTROL.

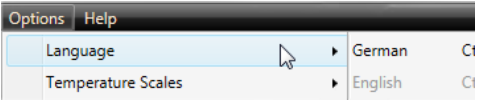

#### <span id="page-43-3"></span>8.2 Display device log file in the protocol window

If you activate this function, the periods for which there are entries in the device log file are marked with red indicators above the protocol view. Move the mouse cursor over them to see the corresponding entries and program areas.

7 0000

#### <span id="page-43-1"></span>8.3 USER-ID

#### 8.3.1 Description

With the appliances listed in the table on page [9](#page-8-1), it is possible, with the help of an encrypted "USER-ID" file on a special USB stick [\(Fig. 20](#page-43-4)), to lock functions of the appliance or to restrict them in their operation. You can configure which parameters are to be prevented from being adjusted when the USER-ID USB stick is removed.

- AtmoCONTROL cannot generate a USER-ID file,
- **but only change the authorisations of a purchased** USER-ID file on a USER-ID data medium. If there is no valid USER-ID file on the USB data medium, configuration in AtmoCONTROL is also not possible.

There can be only one USER-ID on a USER-ID USB stick. The settings in this file then apply for all appliances configured.

A USER-ID identifier on a USER-ID USB stick for one (or several) serial numbers can be purchased. This data medium contains a file with keys for one or more appliances. With the help of AtmoCONTROL, the function of the USER-ID key can be changed.

<span id="page-43-4"></span>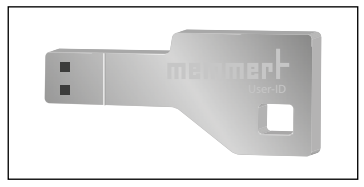

*Fig. 20 USER-ID USB stick*

### <span id="page-44-0"></span>memmerh

#### AtmoCONTROL FDA Version

#### 8.3.2 Use

- 1. Insert the USER-ID USB stick with the USER-ID file into the computer with AtmoCONTROL.
- 2. In the Options menu bar, click on *USER-ID*.

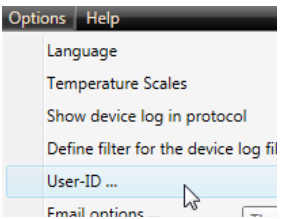

- 3. A window appears with the functions of the logged on appliance that can be blocked (depending on the appliance type).
- 4. Click on the lock icon next to the functions that should be blocked or released, and confirm this with OK.
- 5. Eject and remove the USER-ID USB stick, insert it in the appliance and activate.

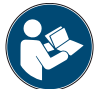

How USER-IDs are activated and deactivated on the appliance is described in the operating instructions for the appliance.

If access to the "Delete program" controller function is to be blocked, this can be done by  $\blacksquare$  blocking "Select program".

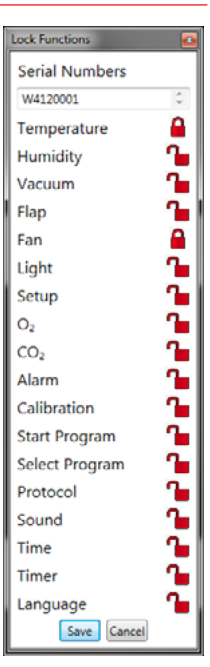

#### <span id="page-45-0"></span>8.4 Calibrating thermoshelves (vacuum oven VO)

The thermoshelves of the VO vacuum oven can - if available and plugged in - be individually calibrated. The appliance to be calibrated must be registered online.

The calibration function is called up via *Options* → *Calibrate thermoshelves .*

The dialogue is divided into steps 1 to 5. First, the calibration settings are loaded from the appliance. Then the corrections can be indicated for each thermoshelf, if a flange socket is available. Finally, the data can be sent to the appliance.

Then restart the device so that the changes take effect.

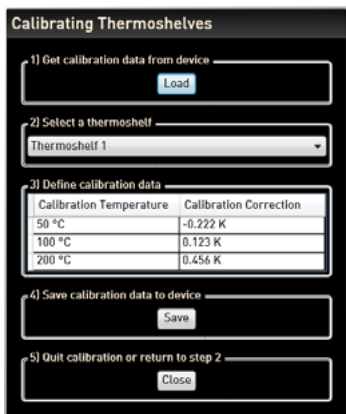

memme

#### <span id="page-45-1"></span>8.5 Sending emails

AtmoCONTROL can automatically send an e-mail to one or more freely definable recipients, if – for example in the event of a temperature limit being exceeded – an alarm is triggered. The e-mail text cannot be modified and always specifies the alarm that has been triggered.

Sample e-mail text:

*Device ICO150 (INCO2, O7170104) Temperature alarm: current temperature = 37.1°C alarm limit = 9°C*

To edit the settings, select *Options* → *Email options*. The PC/laptop must have Internet access.

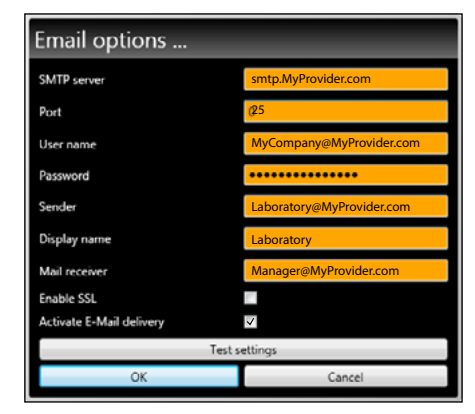

You get most of the necessary settings from your Internet service provider (ISP). In particular, the parameters mean:

*Fig. 21*

*Settings for the automatic sending of emails in case of alarm events*

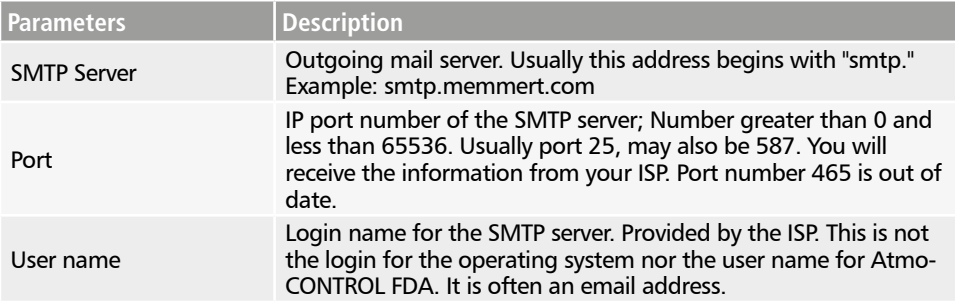

<span id="page-46-0"></span>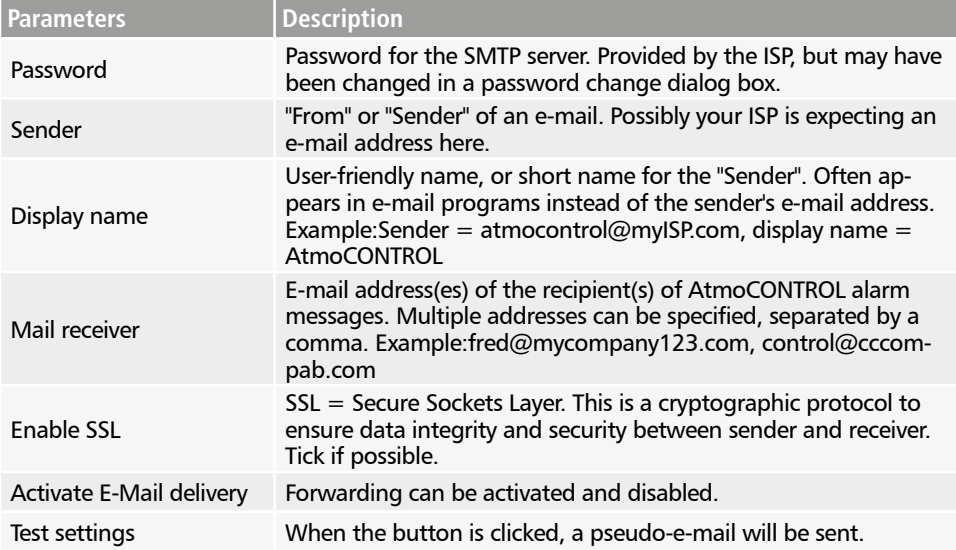

#### 8.5.1 Sequence

After receiving a log record online, the temperature, humidity, CO<sub>2</sub> and O<sub>2</sub> (if available), and alarm types are displayed or updated in the appliance list on the left side of AtmoCONTROL for the corresponding appliance. The system then checks whether e-mail forwarding is activated (tick box in the e-mail settings).

Then, if more than 10 minutes have passed since the last e-mail was sent, e-mail delivery is started. The 10-minute delay to prevent too many emails being sent. If the alarm disappears within 10 minutes, no email is sent.

#### <span id="page-47-1"></span><span id="page-47-0"></span>8.6 Backup Options

#### 8.6.1 Backup of the protocol data/device database

You can specify a backup directory where AtmoCONTROL stores backup copies of programs, logs and user data. To do this, click *Options Edit Backup options.*

You can use the preset standard directory and create a user-defined directory.

A device database is backed up as soon as an online connection to the cabinet

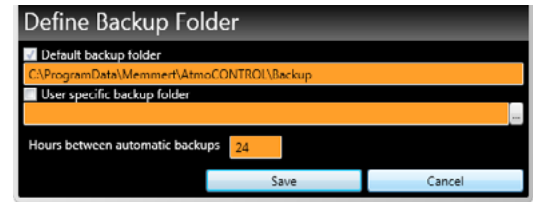

is established. Whenever AtmoCONTROL has contact with the device, all new protocol data is transferred. During the online connection, the protocol data is backed up at the set interval. (See figure.) A backup is always created during the first online access.

Without an online connection, there is no backup! When the online connection is re-**T** established, the system checks whether the set time window has been exceeded since the last backup. If so, the backup is performed.

#### 8.6.2 Backup of the program profiles \*.atpro

Programs are not stored in the database, since they have no direct device reference. They are stored separately in the directory of the Windows user.

If an existing program is edited by the user and the previous version is overwritten by saving, the previous status is saved in the preset and, if necessary, also in the user-defined backup directory. The backup of the program profiles is not part of the automatic backup function.

#### 8.6.3 Backup of the user administration

Whenever the user administration is about to end, a backup of the previous settings is created. The backup of the user administration is not part of the automatic backup function.

#### 8.6.4 Audit Trail

The audit trail is not backed up during the automatic backup. If the audit trail is to be backed up, e.g. due to a Windows changeover or a Windows update, please contact the Memmert sales or Customer service team. It is recommended that the audit trail is backed up as a PDF/A document at regualr intervals, but in any case before each Windows update. See chapter 9.3.

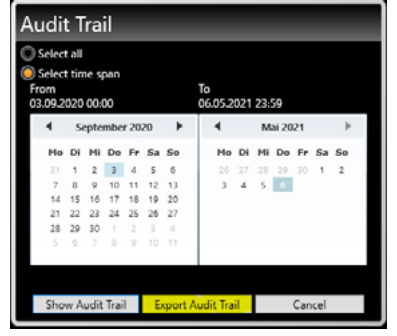

#### <span id="page-48-0"></span>memmerh

#### 8.6.5 Method

The log databases are backed up automatically in the backup directory at set intervals (in the above example every 24 hours, so daily). This is done after a multi-stage multi-generation backup process, which is also known as "Towers of Hanoi". This results in only a few copies, but there are always backup copies, which are at the most 1, 2, 4, 8, 16,... intervals apart - so days old in the above example.

In this way, backup copies can be used for a basically arbitrary point in time, so that recovery is possible even for errors that have not been discovered for a long time. The database copies are identified by the appliance serial number and -L01 for level 1 (level L01). Example:B3120001-L01.atdbx. The next copy receives the identifier L02, the third -L01 again, etc. [\(Fig. 22\)](#page-48-1).

|      |                       | Day or set interval of the backup |                 |             |                 |             |     |       |                 |             |                 |             |                 |          |                 |      |
|------|-----------------------|-----------------------------------|-----------------|-------------|-----------------|-------------|-----|-------|-----------------|-------------|-----------------|-------------|-----------------|----------|-----------------|------|
|      | 1                     | 2                                 |                 | 3 4 5 6 7 8 |                 |             |     |       | 9               |             |                 | 10 11 12 13 |                 | 14 15 16 |                 |      |
| File | L <sub>01</sub>       |                                   | L <sub>01</sub> |             | L <sub>01</sub> |             | LO1 |       | LO <sub>1</sub> |             | L <sub>01</sub> |             | L <sub>01</sub> |          | L <sub>01</sub> |      |
|      |                       | $'$ LO2 $'$                       |                 |             |                 | $'$ LO2 $'$ |     |       |                 | $'$ LO2 $'$ |                 |             |                 | 'LO2'    |                 |      |
|      |                       |                                   |                 | 'L03'       |                 |             |     |       |                 |             |                 | 'L03'       |                 |          |                 |      |
|      |                       |                                   |                 |             |                 |             |     | 'L04' |                 |             |                 |             |                 |          |                 | L04' |
|      | $\left[\ldots\right]$ |                                   |                 |             |                 |             |     |       |                 |             |                 |             |                 |          |                 |      |

<span id="page-48-1"></span>*Fig. 22 "Towers of Hanoi" data backup method*

#### 8.6.6 Restore

- When recovering database files (\*.atdbx), no appliance with the same serial number may
- **T** be logged in, either online or offline.
- 1. Make backup copies in the backup directory in chronological order (sort by date modified).
- 2. Select the backup copy of the day that is to be restored. Typically, this will be the last backup that was created before the period in which the error probably happened.
- 3. Backup copy log into AtmoCONTROL offline and check the data.
- 4. If the backup is not the one required, select the next older one and check it in AtmoCON-TROL.
- 5. If the appropriate backup has been found, log back out of the database in AtmoCONTROL.
- 6. Copy the backup copy into the subfolder of the same name in the directory c:\Program-Data\Memmert\AtmoControl\ (example: Backup copy B3120001-L03.atdbx in folder c:\ ProgramData\Memmert\AtmoControl\B3120001).
- 7. Delete the faulty original database file in the subfolder i.e. the file that is named as the backup copy, but without the suffix "-Lxx".
- 8. Rename the backup copy:Delete the "-LXX" suffix.
- 9. It is advisable to register the appliance online, if sensible and possible, in order to reload the log data that has accumulated since it was backed up from the appliance.

#### *Example:*

On 27/11 an error is detected on appliance B3120001. The error probably happened on or after 24/11.

Backup files sorted by modification date (newest first):

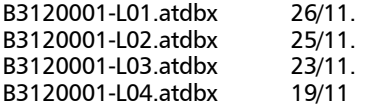

....

In this case the backup copy B3120001-L03.atdbx of 23/11 restores the desired state, as it is the last one created before the suspected date of the error - 24/11.

- $\bullet$  A direct backup of the log databases by copying the \*.atdbx files may only be performed
- if the associated appliances are not logged in either online or offline otherwise the consistency of the databases is not guaranteed. However, integrated automatic data backup is only performed during online connections and ensures the consistency of the database copies.

### <span id="page-50-0"></span>memmerh

#### 9. FDA functions (menu item *Security*)

#### 9.1 User management

#### <span id="page-50-1"></span>9.1.1 Adding and deleting users and manage user rights

The FDA version of AtmoCONTROL comprises an own user management, which is independent of Windows. In the installation of the AtmoCONTROL FDA edition, the installing user is by default added as administrator with all rights. The administrator can add other users, grant them AtmoCONTROL-specific rights, revoke them and also delete users.

The user management in AtmoCONTROL is accessed via the menu item *Security*  $\rightarrow$  *Edit users*:

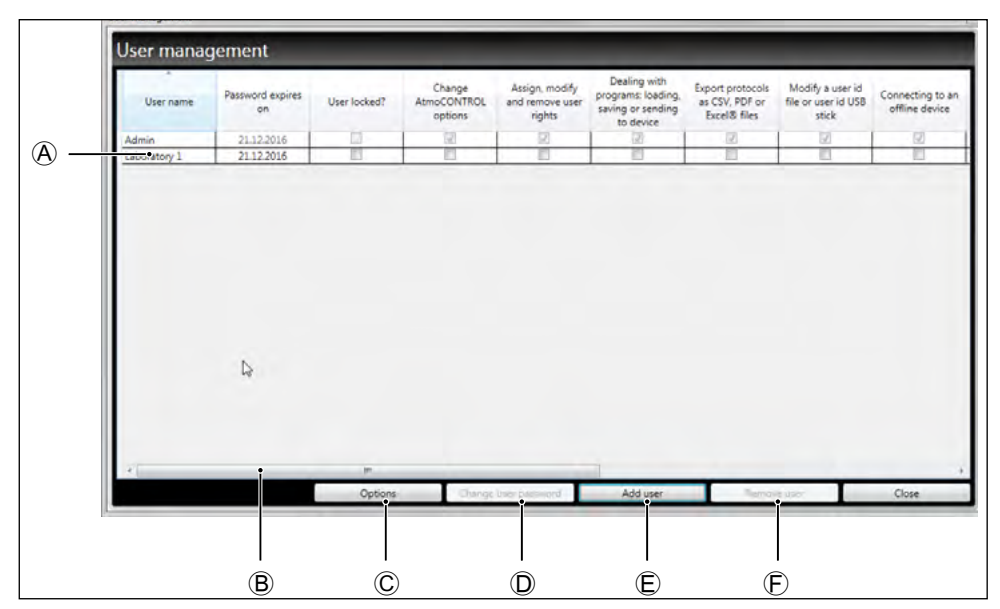

*Fig. 23 User management in the AtmoCONTROL FDA edition*

Here, you can:

- grant and revoke individual rights to each user and block users  $\circledA$
- $\blacktriangleright$  change existing user passwords  $\circledcirc$
- add new users  $\epsilon$
- $\blacktriangleright$  delete users  $\mathcal{F}$  (user names not reusable later, already assigned passwords should not be reused after deletion)

Use the scroll bar  $\circled{e}$  to see other user rights.

- The user management can only be accessed by users the administrator has assigned the **T** right to do so.
- You cannot use any of the last three passwords when setting a new password.

#### <span id="page-51-0"></span>9.1.2 User administration options

Click on *Options* to make basic user settings:

- $\blacktriangleright$  the minimum length of passwords
- $\blacktriangleright$  after how many minutes of user inactivity Atmo-CONTROL should be locked
- $\blacktriangleright$  how long passwords are valid or after how many days a new password has to be set
- $\blacktriangleright$  the number of attempts to provide the password before the user is blocked (the user can only be unblocked by the main user / administrator)

#### <span id="page-51-1"></span>9.1.3 Changing the user password and user

Via the menu item *Security* → *Change password*, the user currently logged in can change his/her password.

Via the menu item *Security* → *Switch user*, a different user than the one currently logged in can log on. The user currently logged in is visible in the status bar of the software:

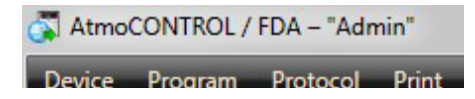

Users can be permanently locked by the administrator if, for

company or change department.

ally for the selected user by pressing the

a normal lockout.

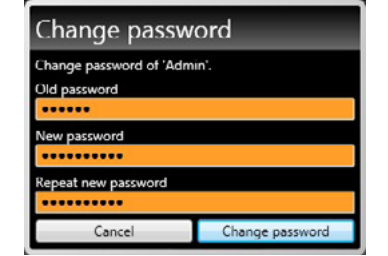

#### 9.1.4 Lock flag for permanent locking of a user

User management example, they leave the Change Assign, modif Password expire User permanently User details and **Hearing** Liser Inched? AtmoCONTROL and remove us Inches<sup>12</sup> comments **Section** options rights  $\overline{a}$  $\overline{a}$ Admin 01.05.2295 A permanent lock can  $\overline{T}_{\text{max}}$ π Ē n na ns 2205 Test  $Test2$ Η  $\overline{\phantom{0}}$  $\overline{\phantom{0}}$ This user may only be triggered manu-"Deactivate user" button. Incorrect password 21.05.229 entry will only result in Users can be reactivated after a permanent lock by pressing the "Reactivate user" button. A new password must be entered for reactivation.

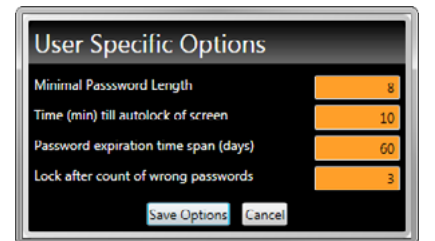

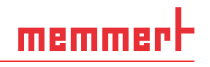

#### <span id="page-52-0"></span>9.1.5 Comment function

For users, comments with up to 250 characters can be stored by clicking on the corresponding field. These are only visible in the user administration.

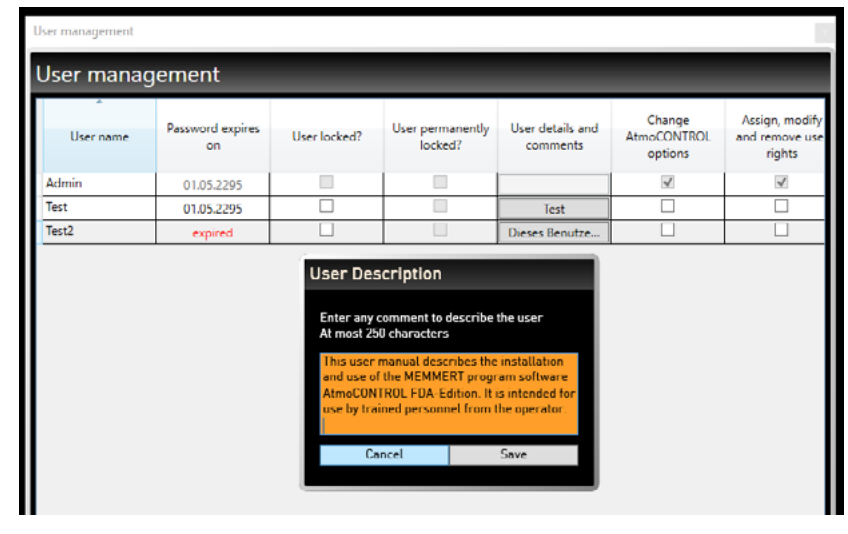

#### <span id="page-52-1"></span>9.2 Signing a document

With the function *Security* → *Sign document*, you can electronically sign a program or protocol. For this purpose, it has to be opened (visible on the monitor). For protocols, time ranges can be selected using two calendars. Existing ranges are selectable in the lower pane for additional signatures.

A signature once given cannot be changed or removed later on and a signed program cannot be changed any longer. Each signature is documented by an entry in the audit trail file (see next chapter).

A signature once given cannot be changed or removed later on and a signed program cannot be changed any longer (also see [Fig. 12](#page-28-4) on page [29](#page-28-4)). However, it is possible to add more signatures. Each signature is documented by an entry in the audit trail file (see next chapter).

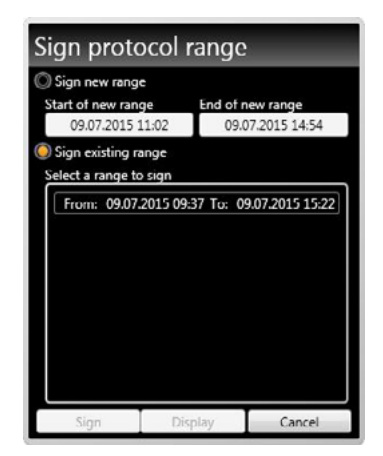

<span id="page-53-0"></span>The "Display" button changes in the background to the selected time range in the log view.

Using an electronic signature in the sense of 21CFR11 requires additional notification of

 $\blacksquare$  the responsible authority in accordance with 11.110(c). The user rights assigned by the administrator define the type of signature a user is allowed to provide. The signatures are divided in the roles *created*, *seen*, *checked*, *approved* and *responsible*.

A user can also sign with several roles, however only with the corresponding rights. A role can in turn also be signed by several users with the right to do so. It is possible to give different signatures for different time ranges.

You can make comments for signatures. These comments cannot be changed later on and are exported as well (see page [37\)](#page-36-1)

#### <span id="page-53-1"></span>9.3 Traceability by means of a protected audit trail file

All actions performed in AtmoCONTROL FDA are saved in an inaccessible file (audit trail) and can be displayed in HTML format in your internet browser or exported as PDF/A. The time span to be displayed can be defined using two calendars.

The audit trail function can be accessed via the menu item *Security* → *Audit trail.* 

All important functions and activities are saved in the audit trail. These include:

- ► Successful and incorrect login and logout processes
- ► Creation and change of program and protocol files
- ► Adding and removing users
- $\blacktriangleright$  Changing user rights
- ► Actions in AtmoCONTROL which may only be performed with the corresponding rights assigned
- $\blacktriangleright$  Electronic signatures
- $\bullet$  Actions which are executed via the operating system, as for example deleting files, if the
- user has the rights required (e.g. system administrator), cannot be detected.

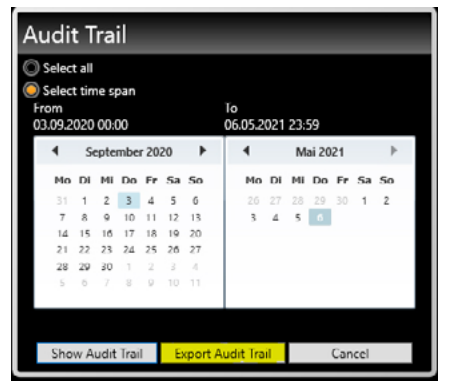

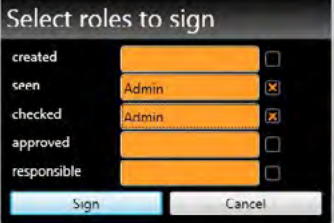

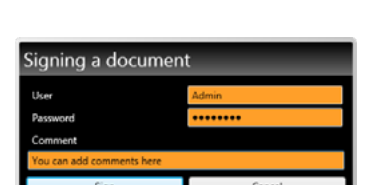

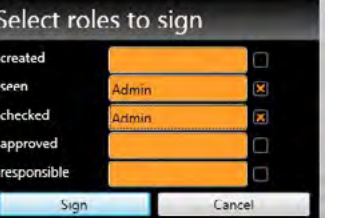

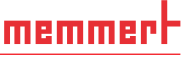

#### <span id="page-54-0"></span>*Types of audit trail entries:*

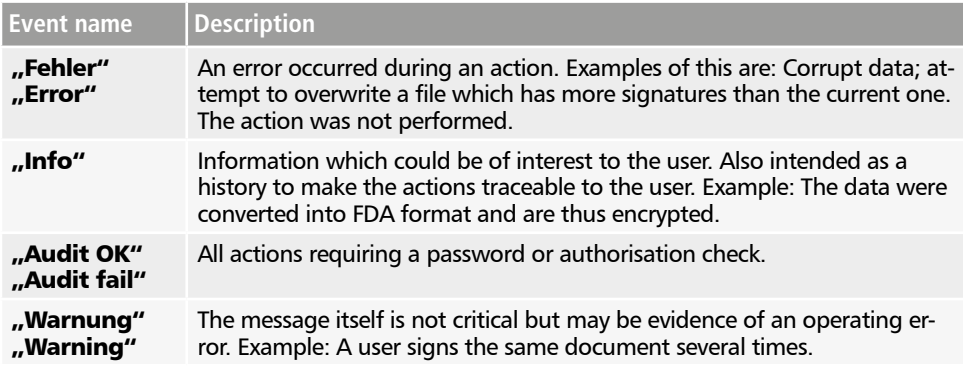

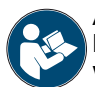

Above a file size of 1028 kB, existing audit trail entries are being archived and will no longer appear via the menu option security  $\rightarrow$  audit trail, even if the entire time range was selected. In this case, please contact our customer service.

#### 9.4 Locking AtmoCONTROL

To prevent unauthorised use of AtmoCONTROL, for example in case of absence from the workplace, choose *Security* → *Lock AtmoCONTROL*. The login dialogue is displayed and access cannot be unlocked before the user who has locked the software logs in again by entering his password.

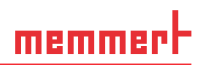

### <span id="page-55-0"></span>10. Event codes of the log file

#### (see page [18](#page-17-1))

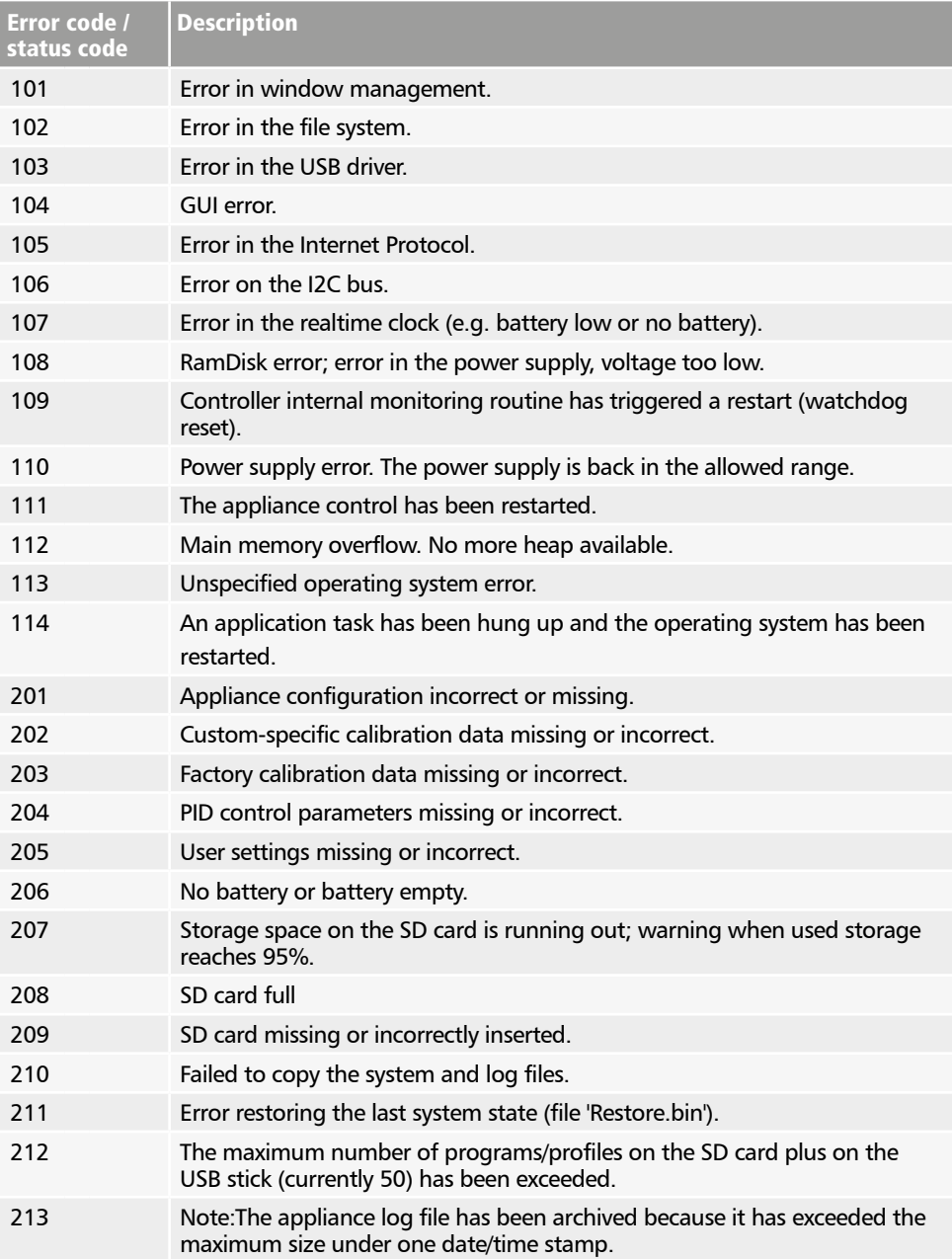

### memmerh

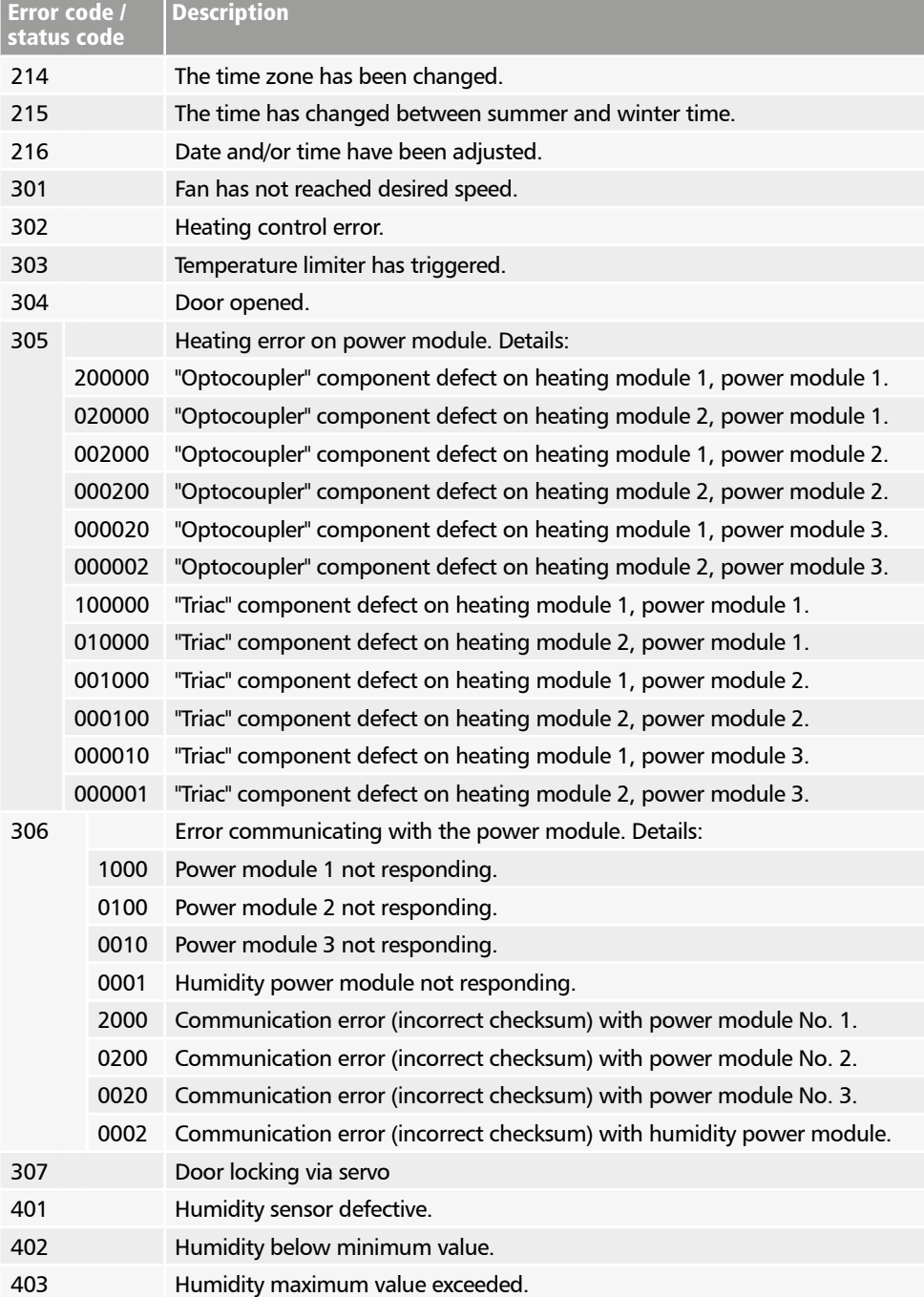

memmerh

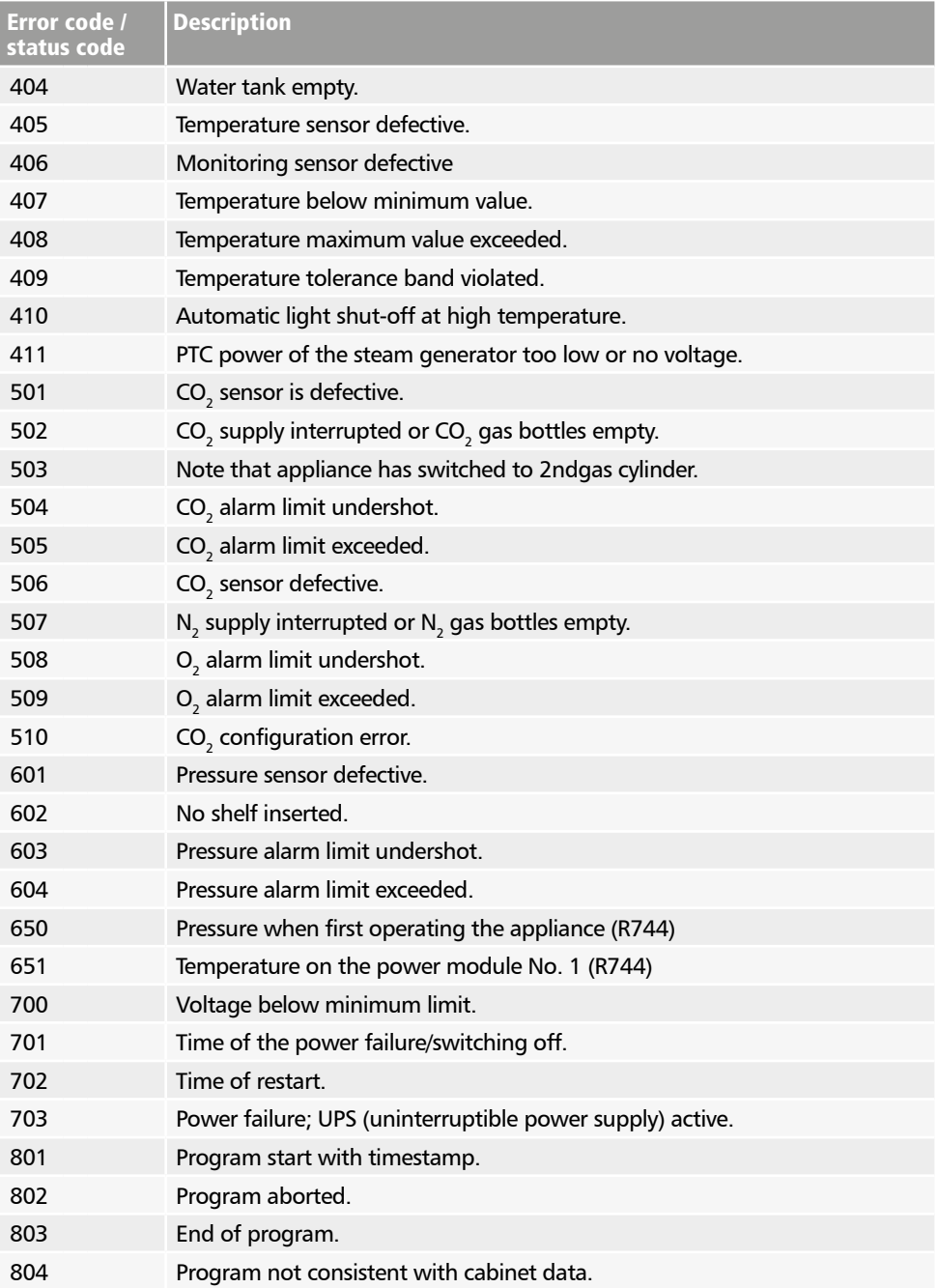

# memmert

AtmoCONTROL FDA

<span id="page-58-0"></span>

Memmert GmbH + Co. KG Postfach 1720 | D-91107 Schwabach Tel. +49 9122 925-0 | Fax +49 9122 14585 E-Mail: sales@memmert.com facebook.com/memmert.family